# YouTestMe

Test creation, test-taking and reporting using the integration of YouTestMe GetCertified with AGILE

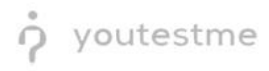

## **Table of Contents**

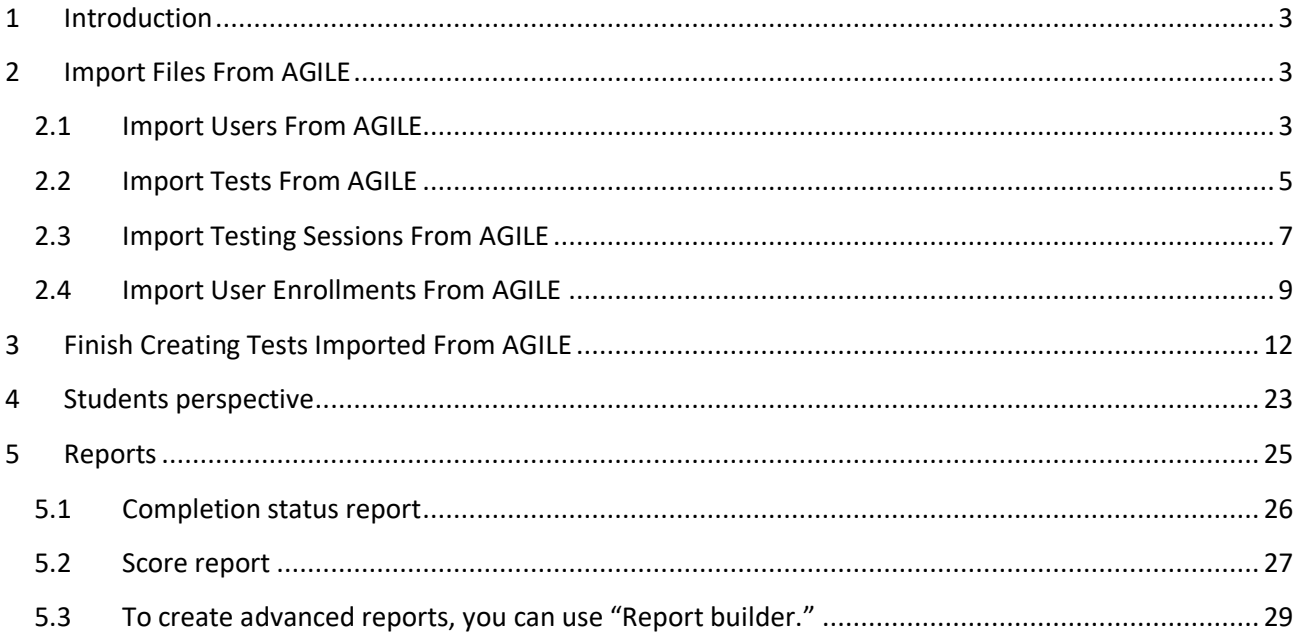

## <span id="page-2-0"></span>**1 Introduction**

This document explains how to:

- import files from AGILE to YouTestMe GetCertified
- create a test containing files that were imported from AGILE
- how to access and take the test previously created
- <span id="page-2-1"></span>• how to access and use different reporting systems inside YouTestMe GetCertified

## **2 Import Files From AGILE**

Below you will find instructions on how to load users, tests, testing sessions, and user enrollments into YouTestMe GetCertified.

#### <span id="page-2-2"></span>**2.1 Import Users From AGILE**

To load the users using a predefined AGILE Excel template, follow the next steps:

- 1. Download an excel template for loading users:
	- a. Go to Users/Manage users page
	- b. Click on the button "Load users" and the popup window will show up
	- c. From the drop-down menu, select "AGILE"
	- d. Click on the linked text "Excel template," and then the template will be downloaded to your computer

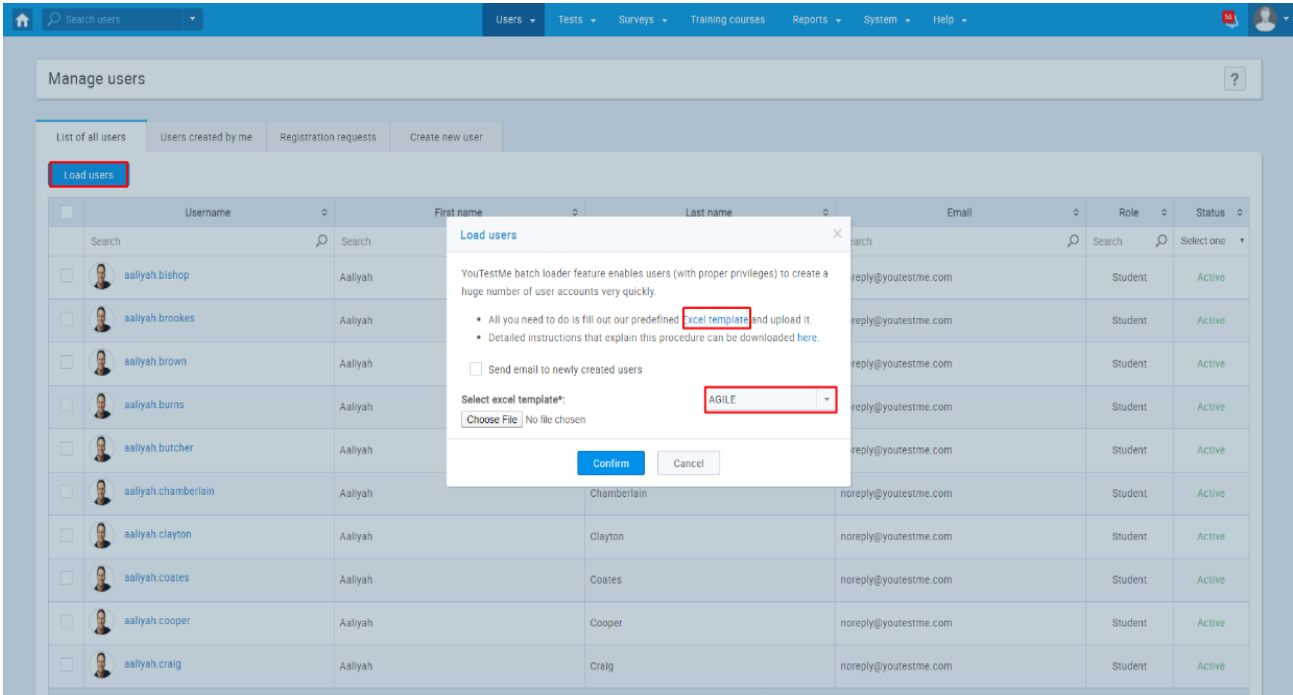

2. Fill out the template for loading users with necessary information about candidates. Mandatory fields are "Agile User ID," "USER PKI" (username), and "User Availability."

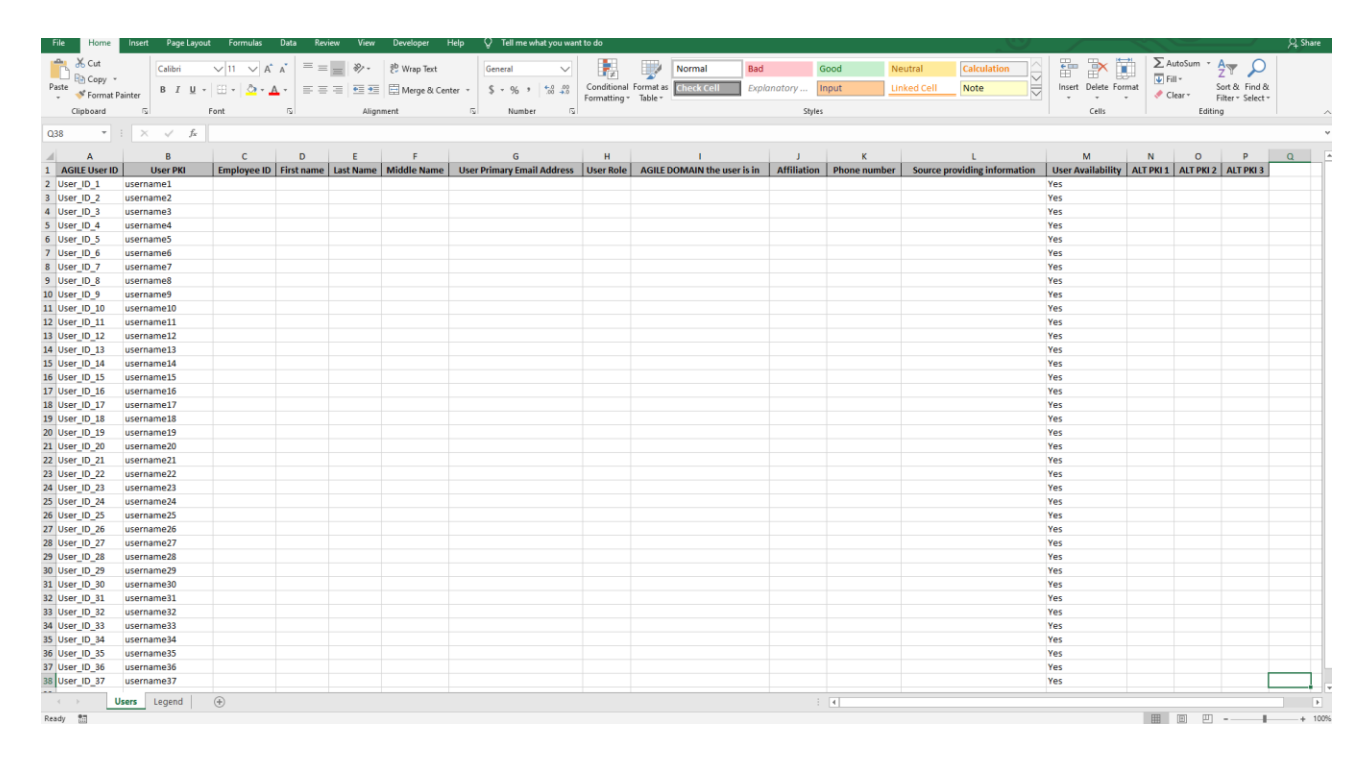

- 3. To upload the users into the application:
	- a. Click on Choose File and choose the Excel template that you populated with necessary information
	- b. Make sure Agile is still chosen from the drop-down menu
	- c. Click on the Confirm button

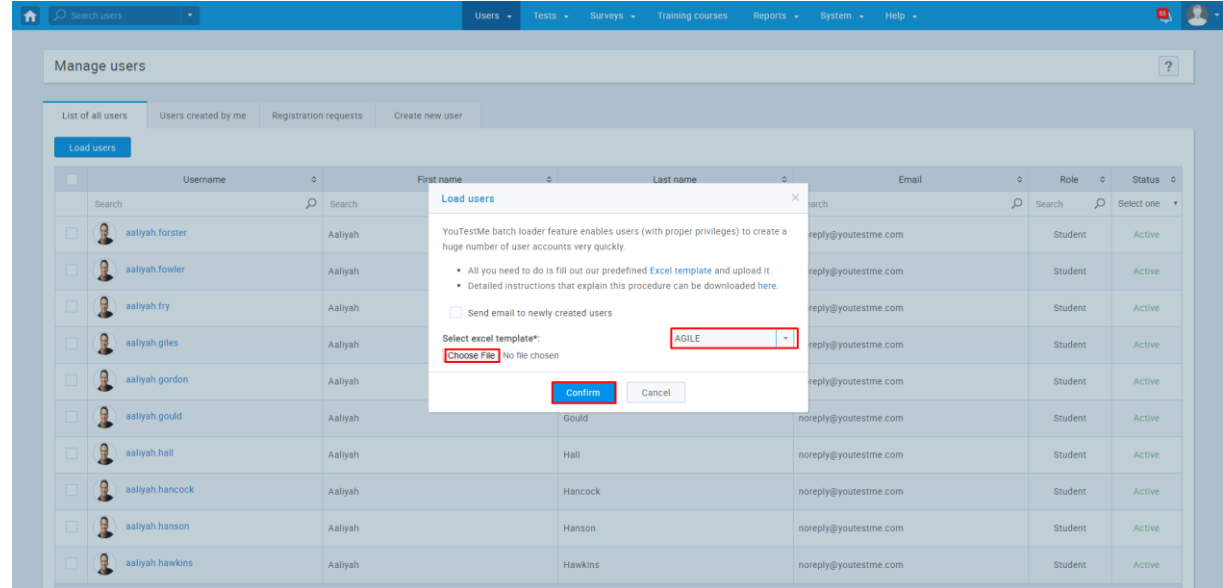

## <span id="page-4-0"></span>**2.2 Import Tests From AGILE**

1. To import the tests, navigate to "Tests/Manage tests." Click on the "Upload" icon and then on "Tests."

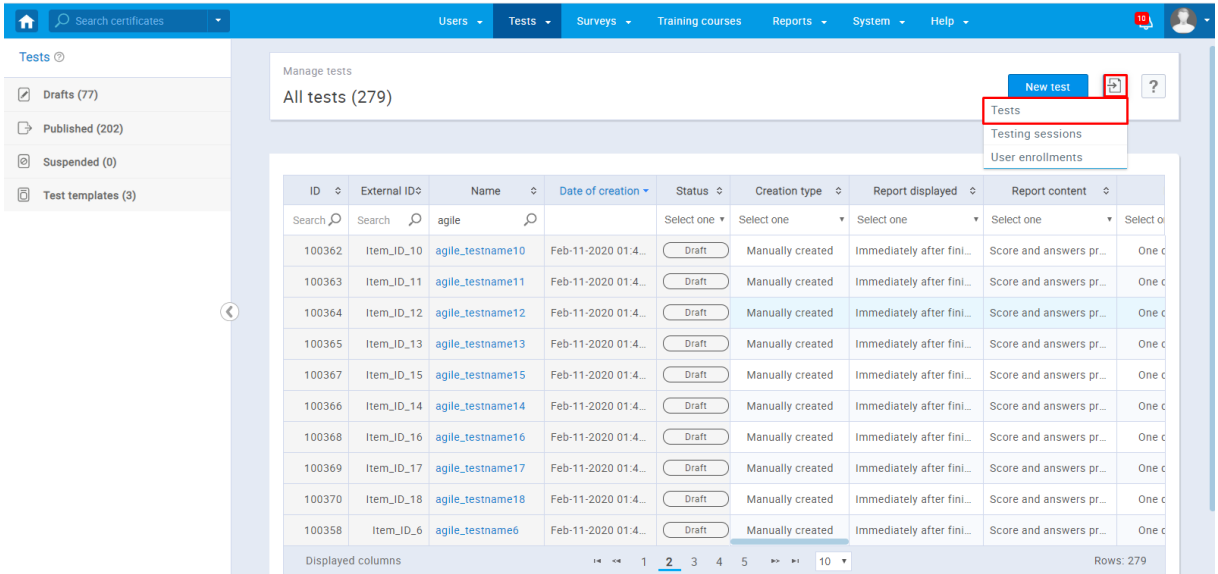

2. A popup window will show up - click on the linked text "Excel template," and then the template will be downloaded to your computer.

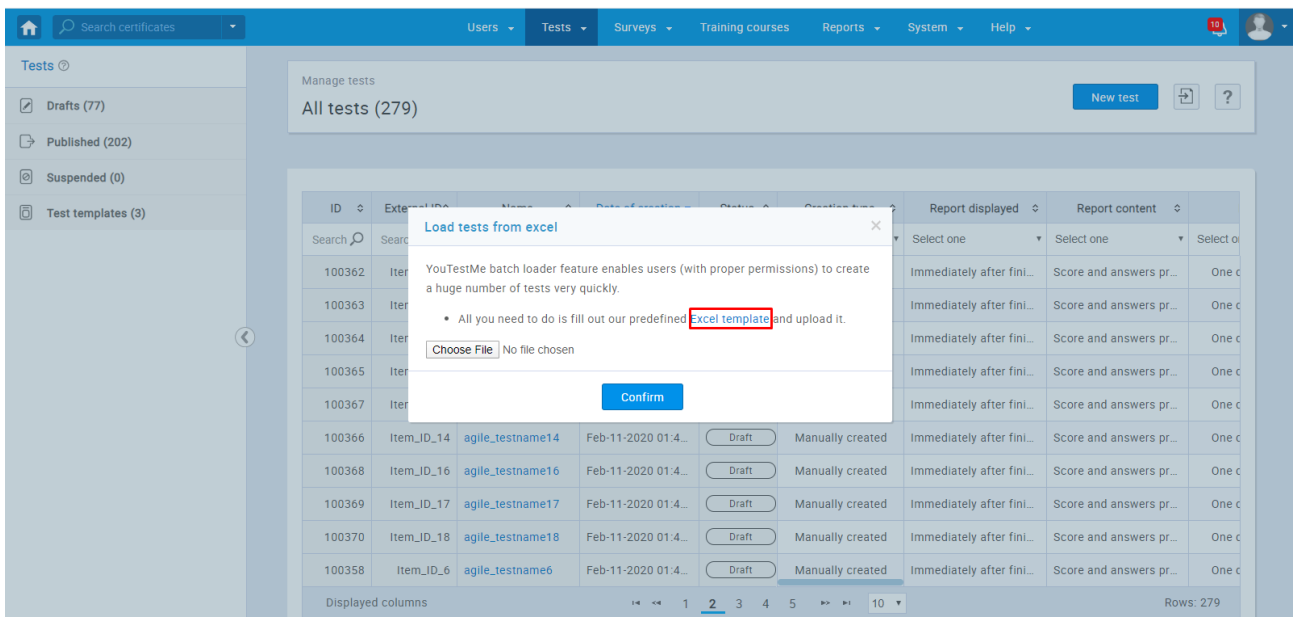

3. Fill out the template for loading tests with necessary information about tests. Mandatory fields are "AGILE Item ID," and "AGILE DOMAIN for the item."

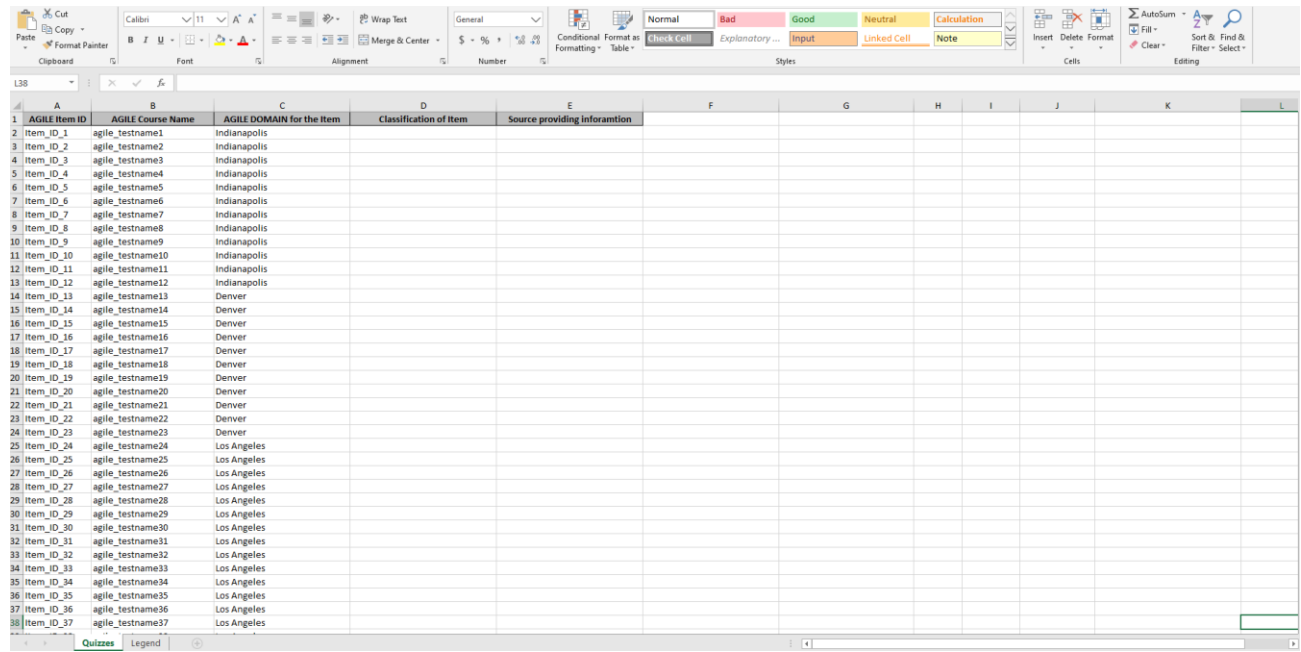

- 4. To upload the tests into the application:
	- a. Click on Choose File and choose the Excel template that you populated with necessary information
	- b. Click on the Confirm button

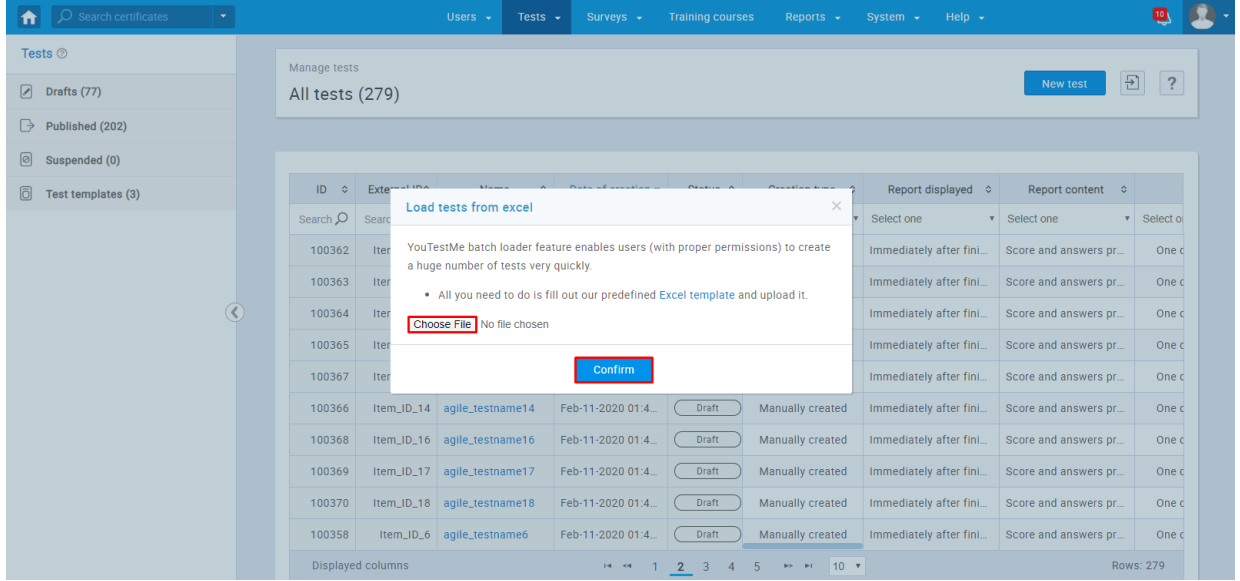

Now all tests are uploaded into the application into the "Drafts." To finish creating a test, follow the steps in the "Finish Creating Tests Imported From Agile" chapter in this document.

#### <span id="page-6-0"></span>**2.3 Import Testing Sessions From AGILE**

1. To import the testing sessions, navigate to "Tests/Manage tests." Click on the "Upload" icon and then on "Testing sessions."

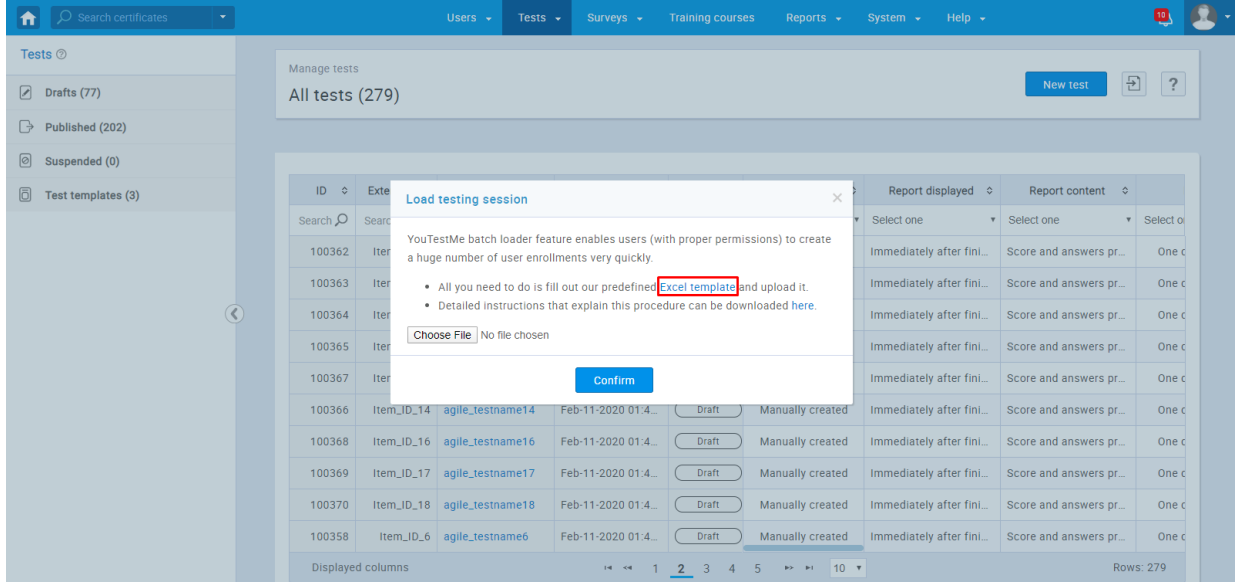

2. A popup window will show up, click on the linked text "Excel template," and then the template will be downloaded to your computer.

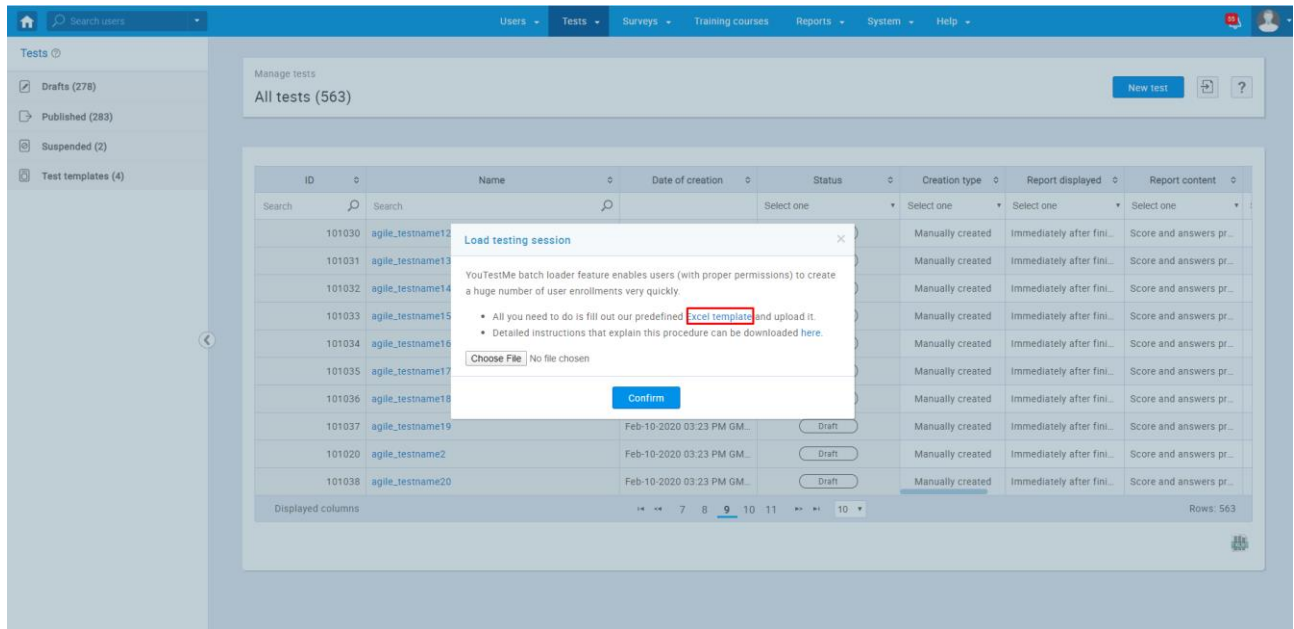

3. Fill out the template for loading testing sessions with the necessary information. Mandatory fields are "AGILE Item ID," "AGILE Scheduled Offering ID," and "AGILE DOMAIN in Scheduled Offering."

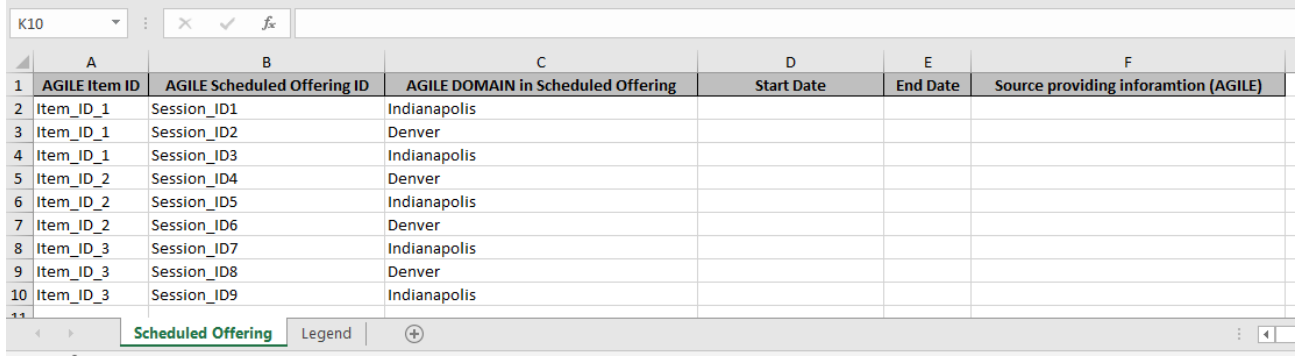

- 4. Upload the testing sessions into the application:
	- a. Click on Choose File and choose the Excel template that you populated with necessary information
	- b. Click on the Confirm button

Note: Testing sessions will be visible after you finish creating the test.

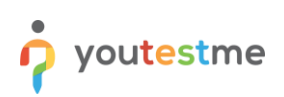

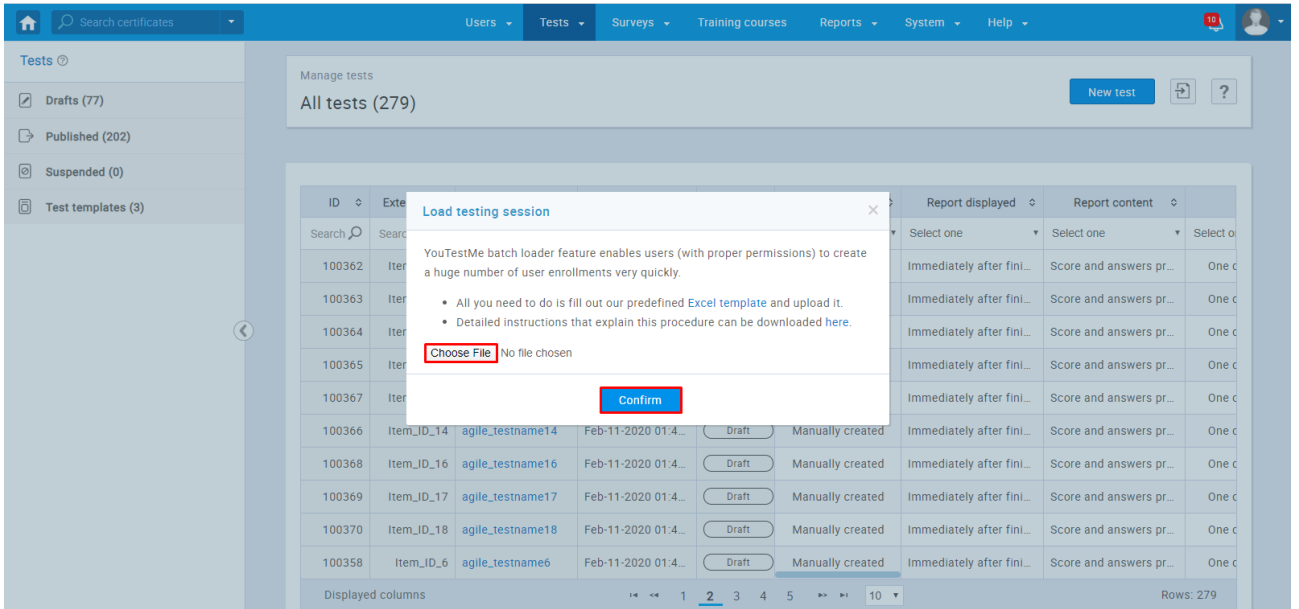

# <span id="page-8-0"></span>**2.4 Import User Enrollments From AGILE**

1. To import the user enrollments, navigate to "Tests/Manage tests." Click on the "Upload" icon and then on "User enrollments."

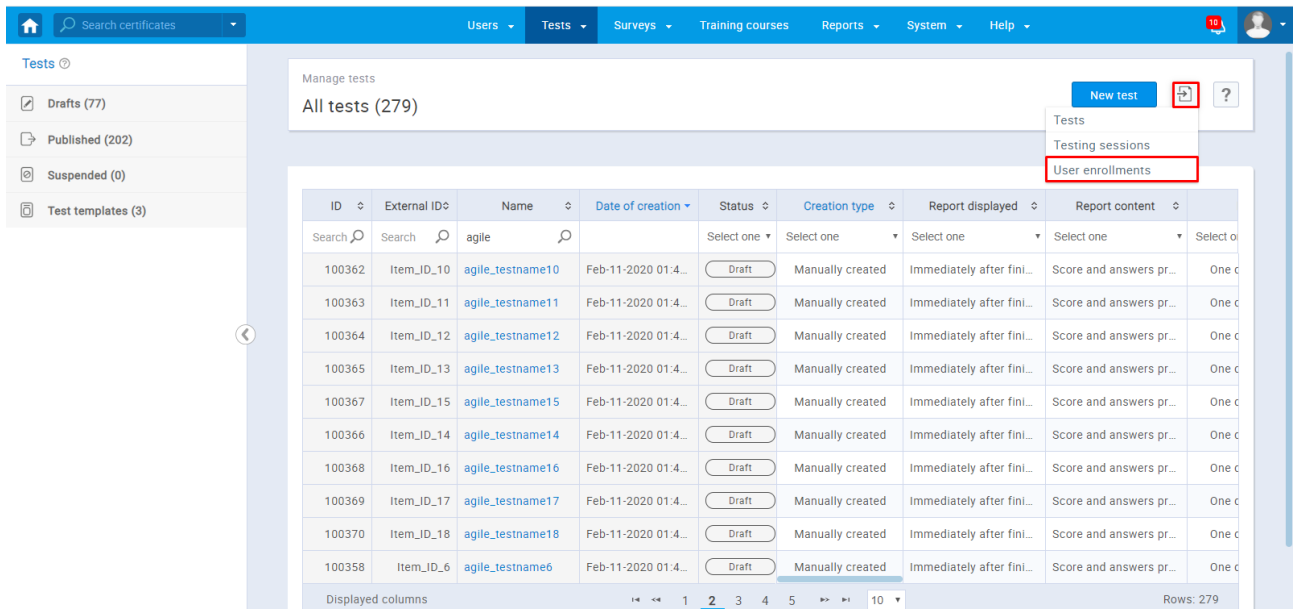

2. A popup window will show up - click on the linked text "Excel template," and then the template will be downloaded to your computer.

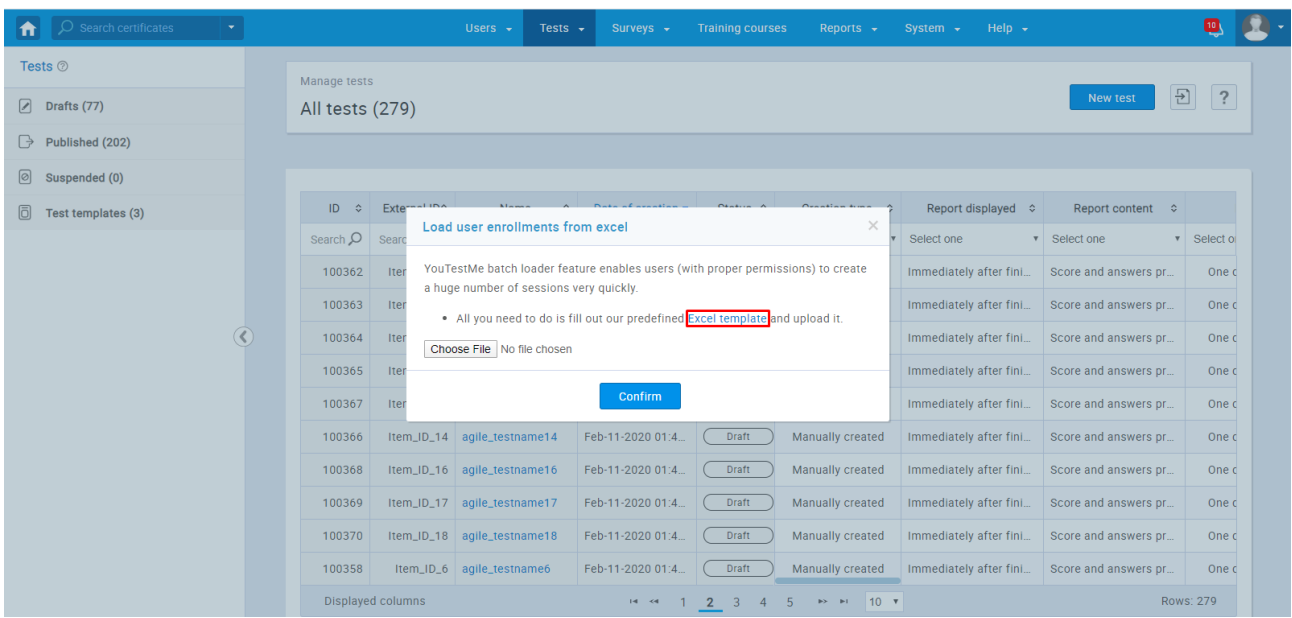

3. Fill out the template for loading user enrollments with the necessary information. Mandatory fields are "AGILE Scheduled Offering ID," "AGILE User ID."

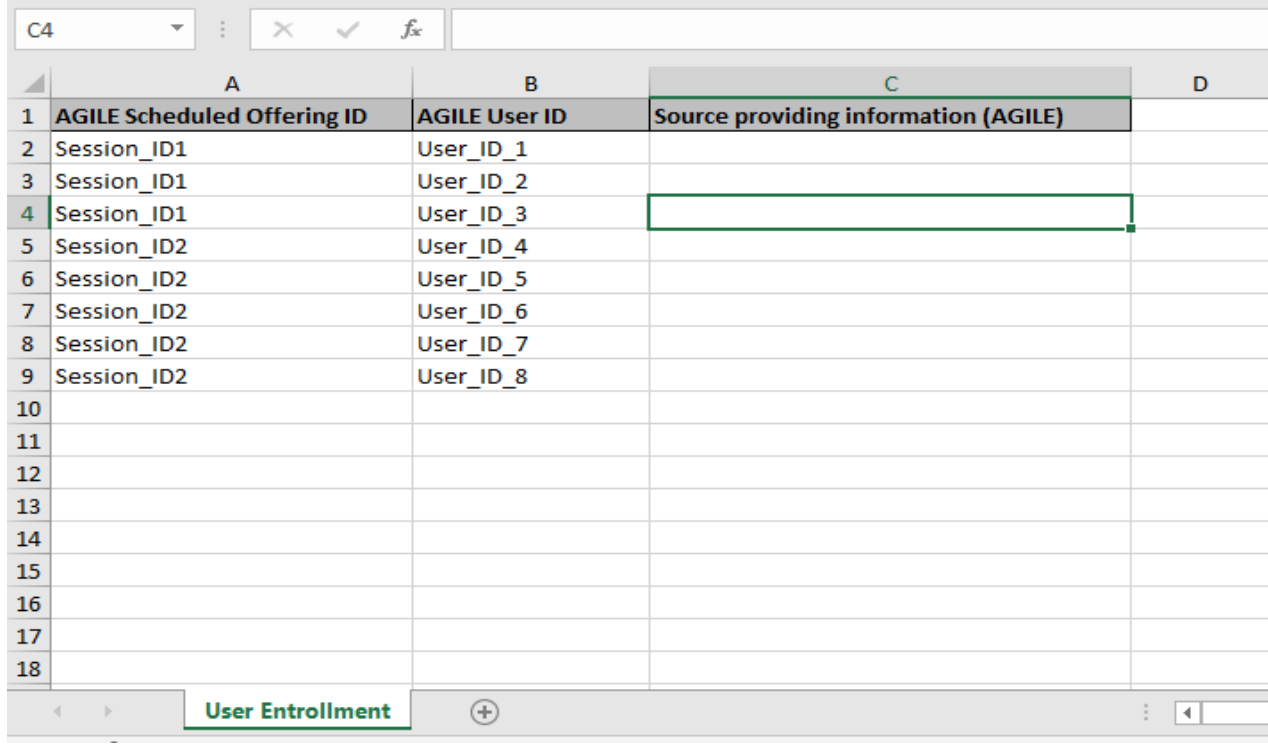

- 4. Upload the user enrollments into the application:
	- a. Click on Choose File and choose the Excel template that you populated with necessary information
	- b. Click on the Confirm button

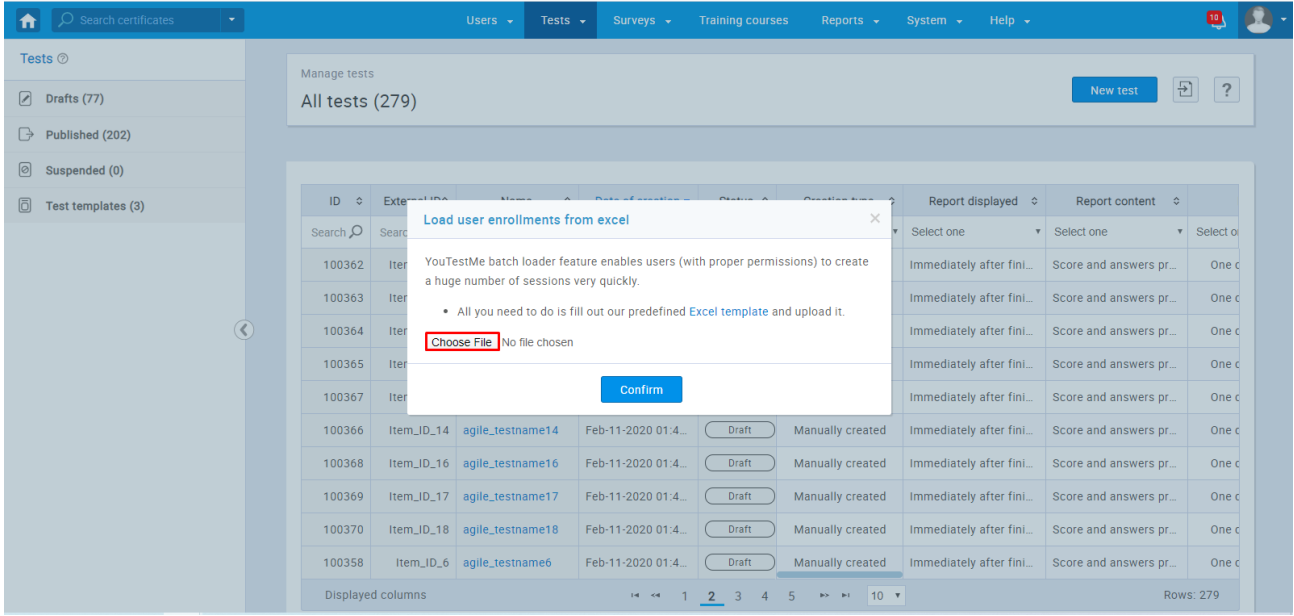

## <span id="page-11-0"></span>**3 Finish Creating Tests Imported From AGILE**

To finish creating tests, head to Tests/Manage tests from the main menu. Next, click on the "Drafts" on the left-hand side and search the name of the test that you want to finish creating.

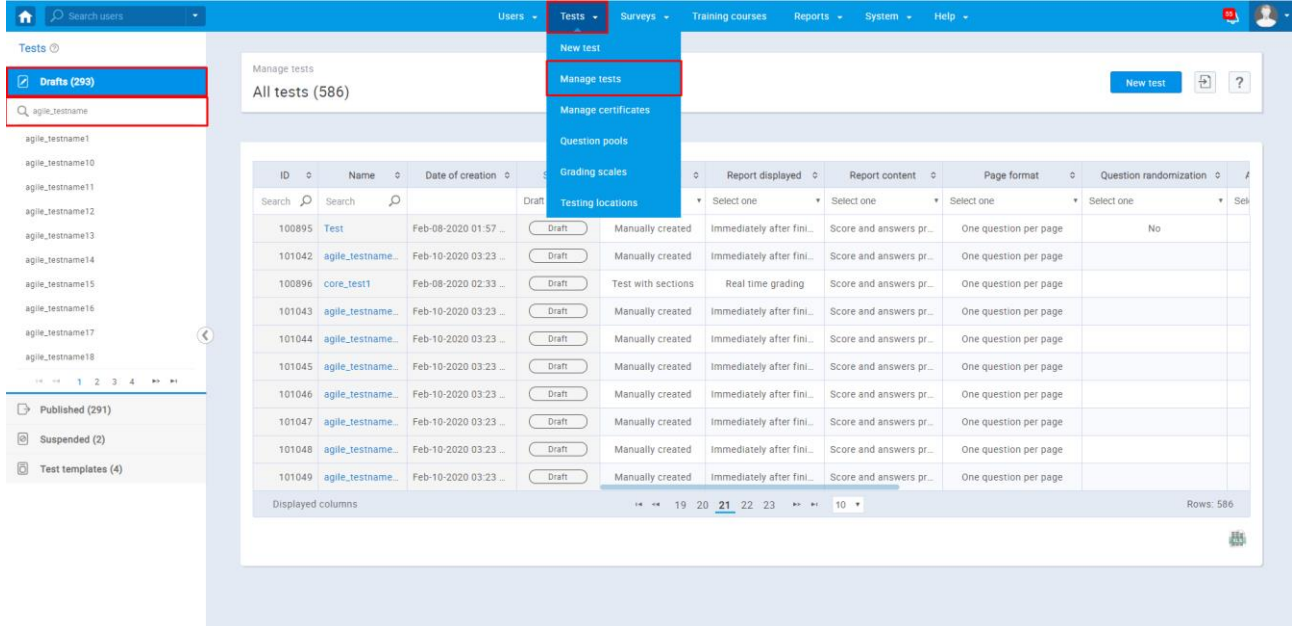

Click on the "Incomplete-Return to Wizard" button to return to the Wizard and add settings for the test.

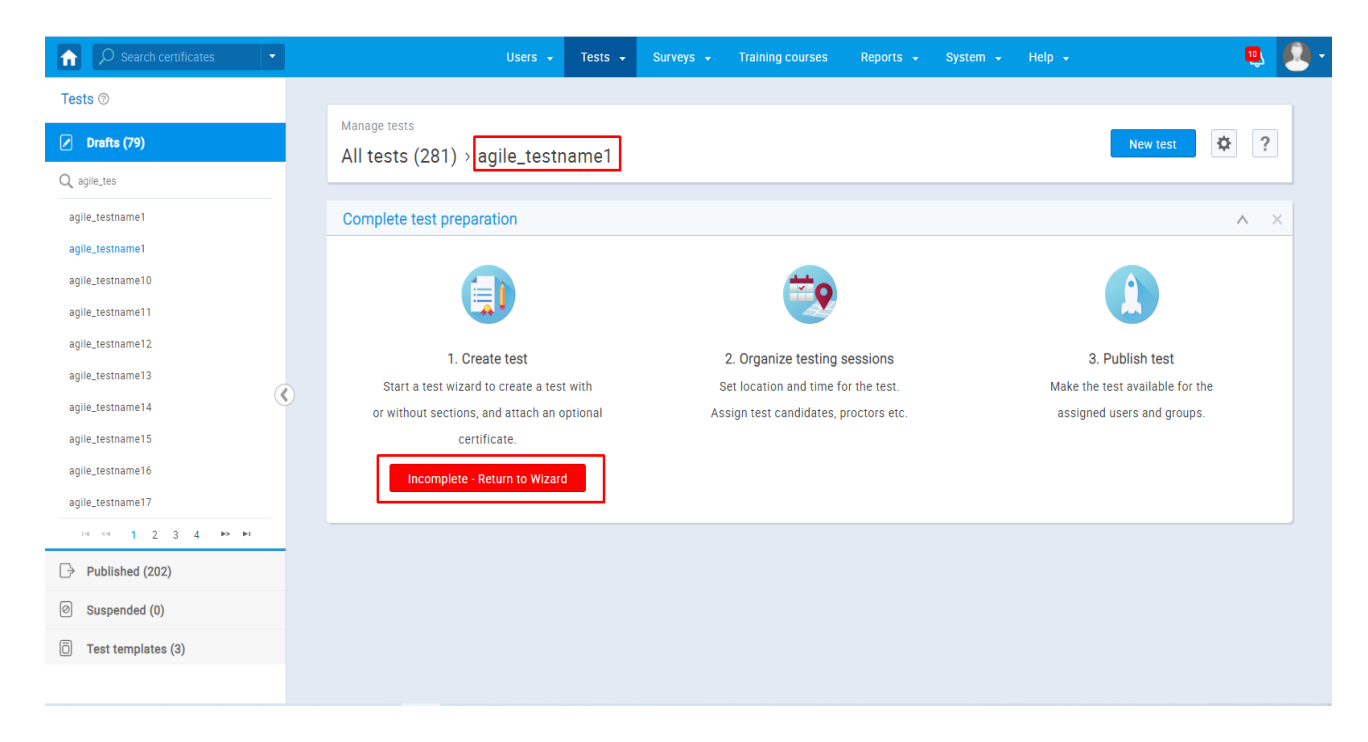

Next, follow the steps below:

1. Step 1 In the Test Wizard – Test information: Enter the name of the test and check the "Test with sections" checkbox and click on the "Next" button.

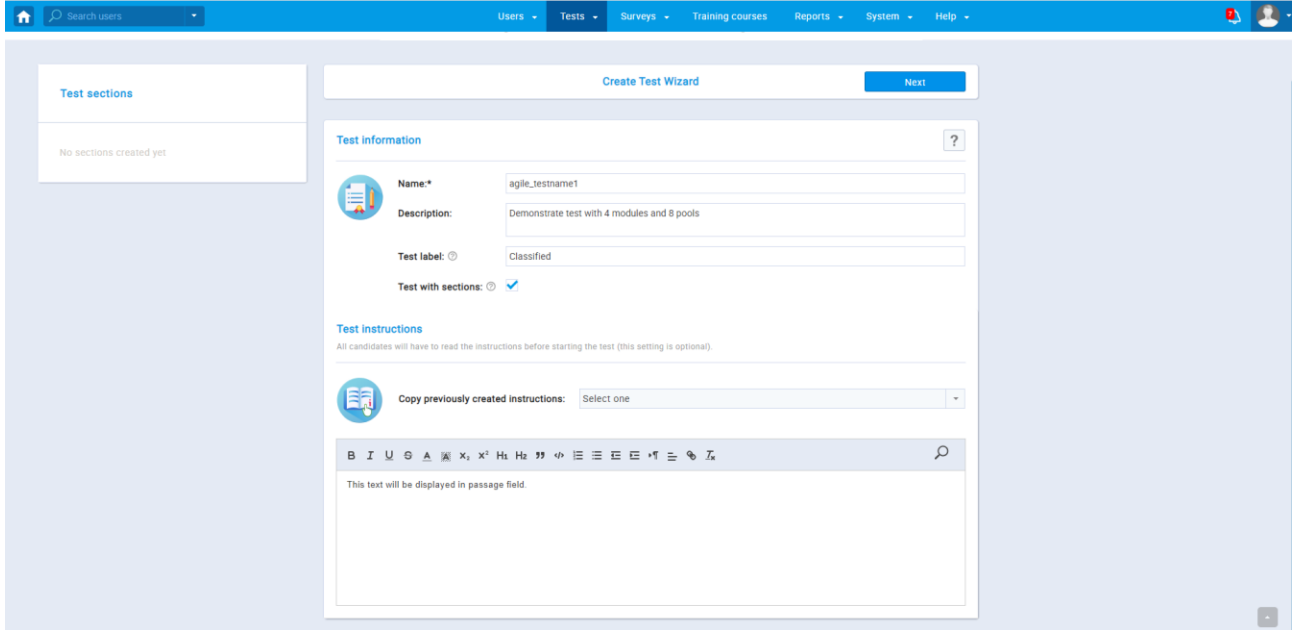

2. Step 2 in the Test Wizard – Settings: You need to check "Require updating personal information" checkbox, so the users that you imported could update their profile information before test-taking.

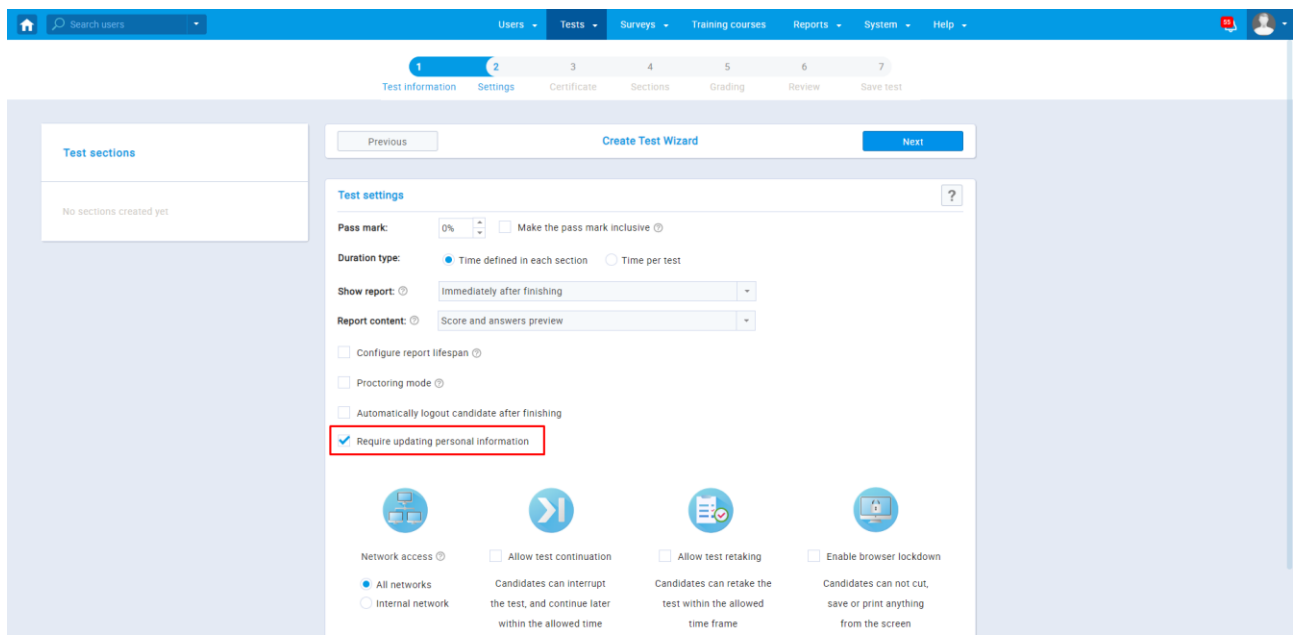

- 3. Step 3 in the Test Wizard Certificate: Add a certificate to a test that will be awarded after successful completion of the test (optional)
- 4. Step 4 in the Test Wizard Sections: Click on the "Add section" button, to add the first section (module):

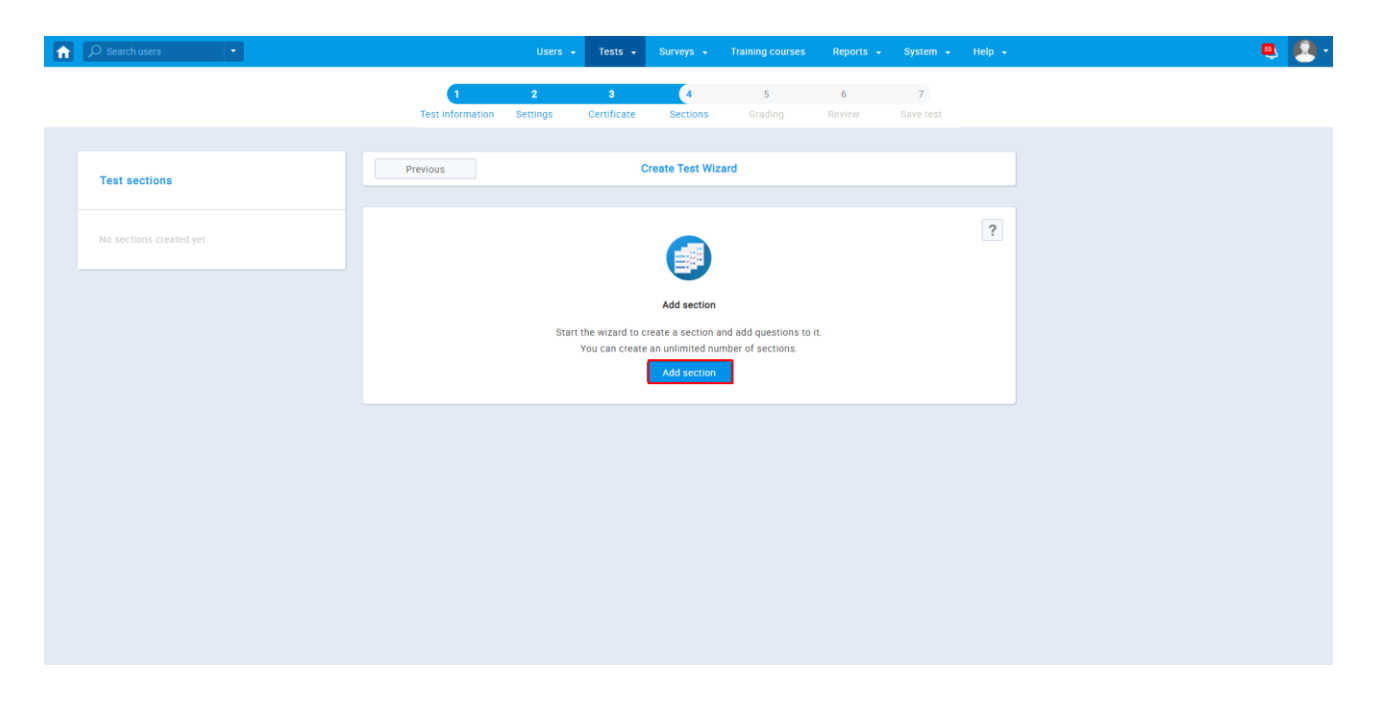

- a. Step 1 in Section Wizard Section information: Set the name, description, and introduction for the section.
- b. Step 2 in Section Wizard Settings: Set settings for your section.
- c. Step 3 in the Section Wizard Method: You can choose in which way you want to add the question to the test. For now, let's click on the "Select" button, below the "Add questions manually," to make a new question or to import one from the question pool (Topic area).

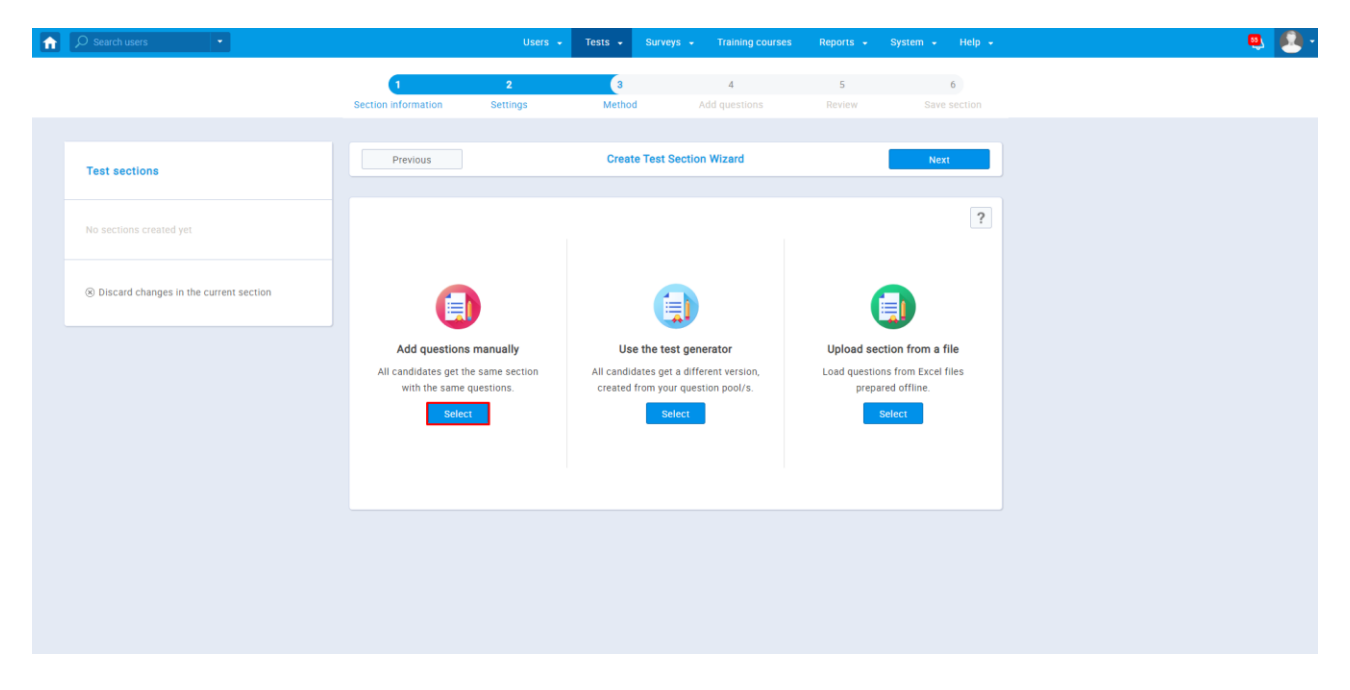

- d. Step 4 in the Section Wizard Add questions:
	- i. Choose the "Import from pools" option, to add questions from a specific pool (Topic areas)

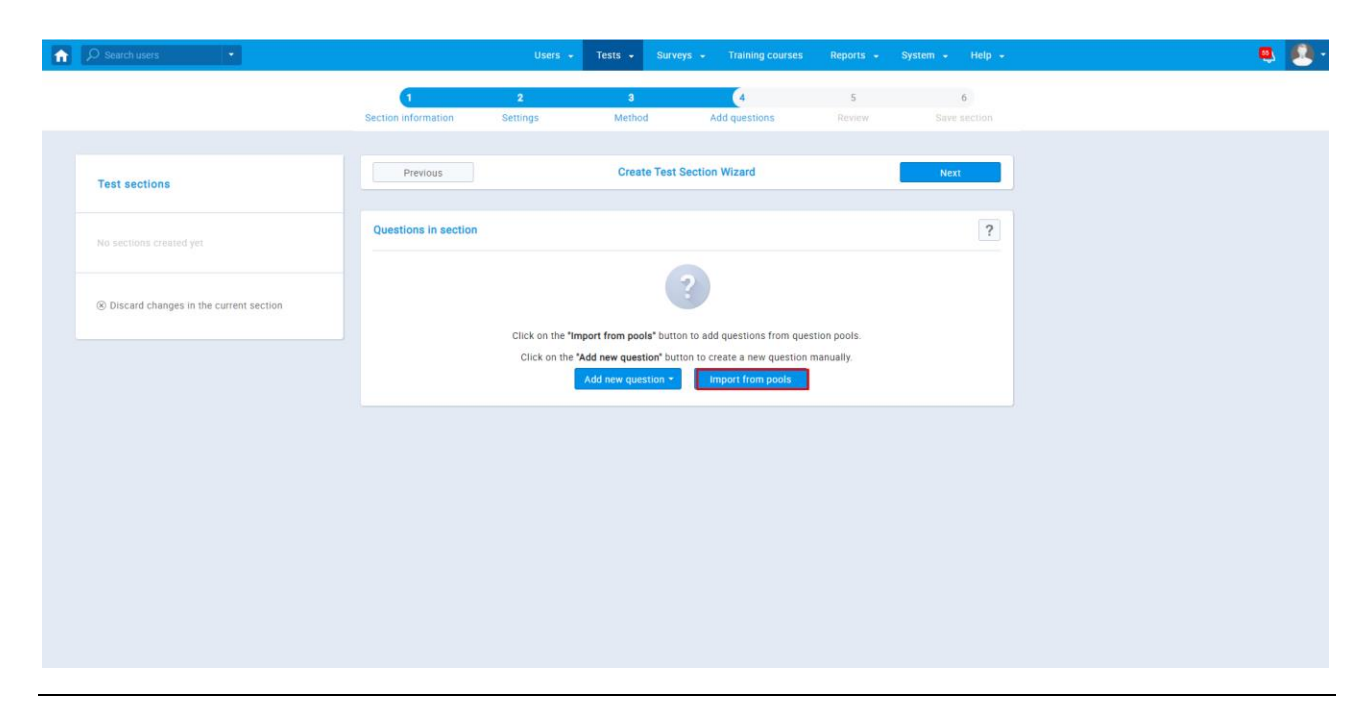

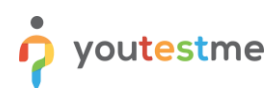

ii. Choose the question pool (Topic area) from the drop-down menu, from which you want to add questions.

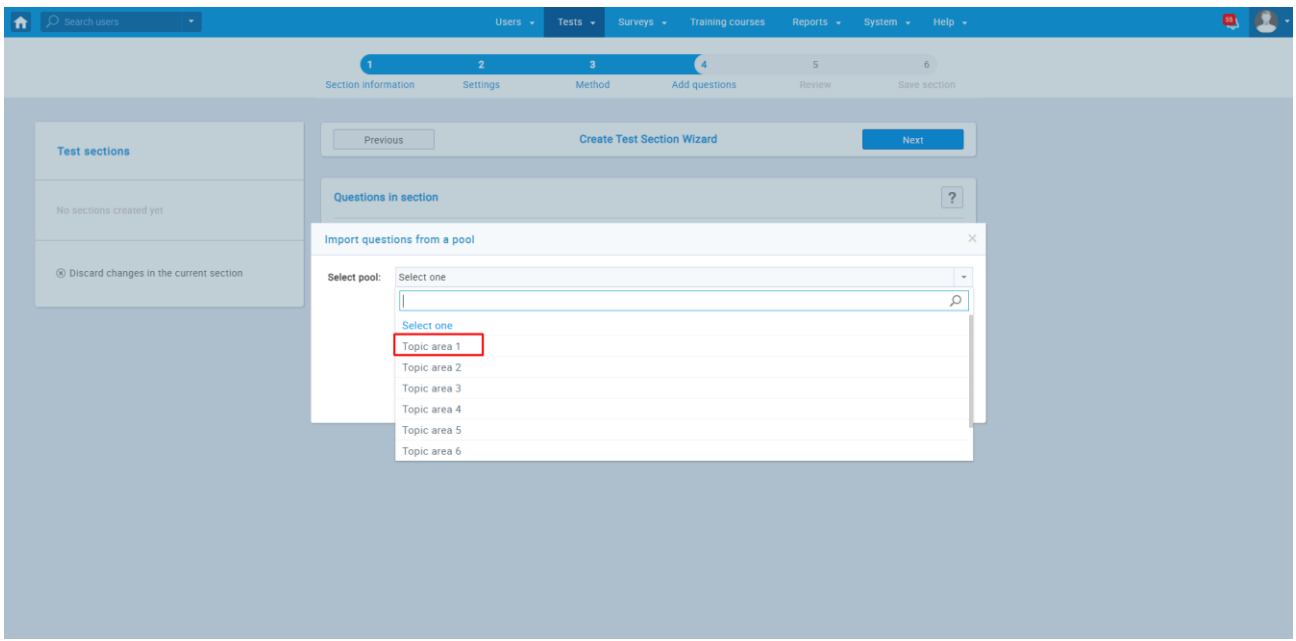

iii. When you choose a topic area, you can assign all the questions from that specific Topic area with the "Assign all" button, or you can assign one by one using the reversed-arrow button.

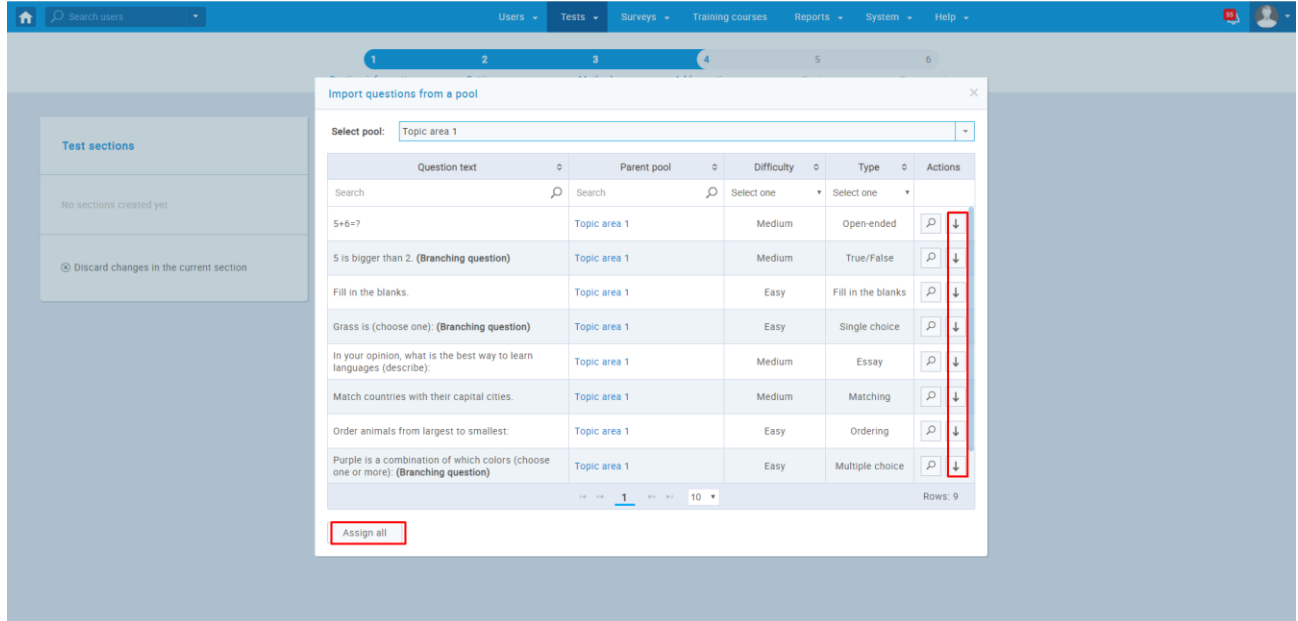

- e. Step 5 in the Section Wizard Review
- f. Step 6 in the Section Wizard Save section:
	- i. You can add as many sections as you want
	- ii. To add another section, click on the "Add another section" button, and the new Section Wizard will start.

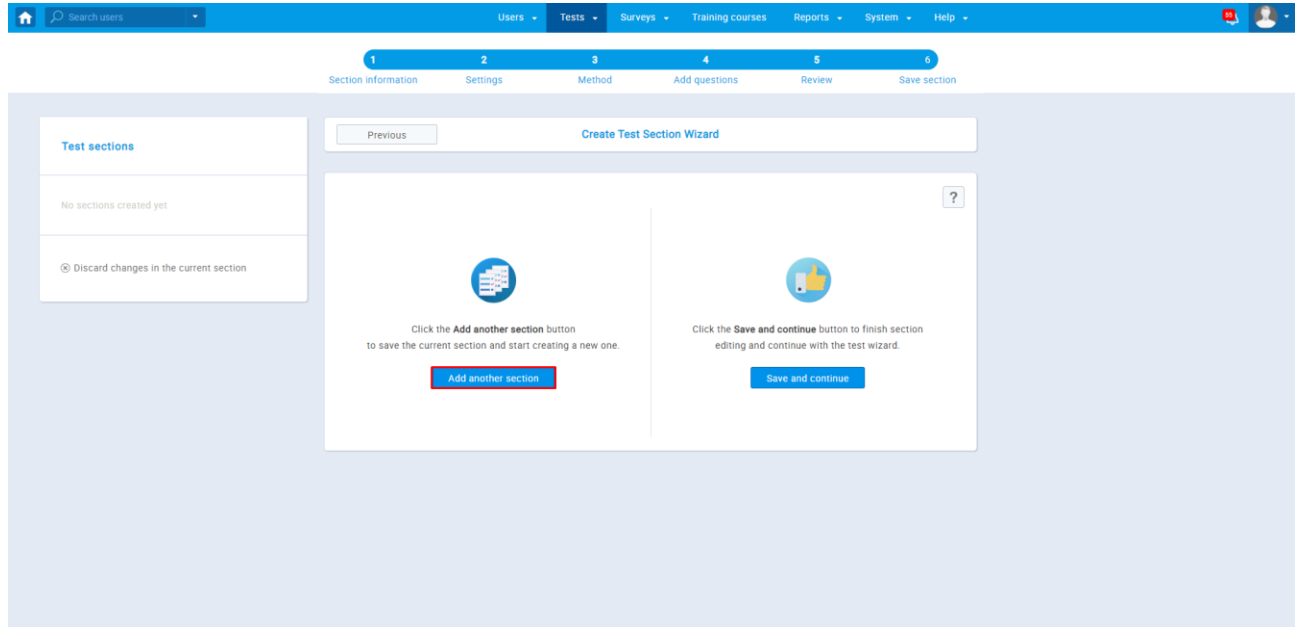

iii. After you finish with adding sections, click on the "Save and continue" button.

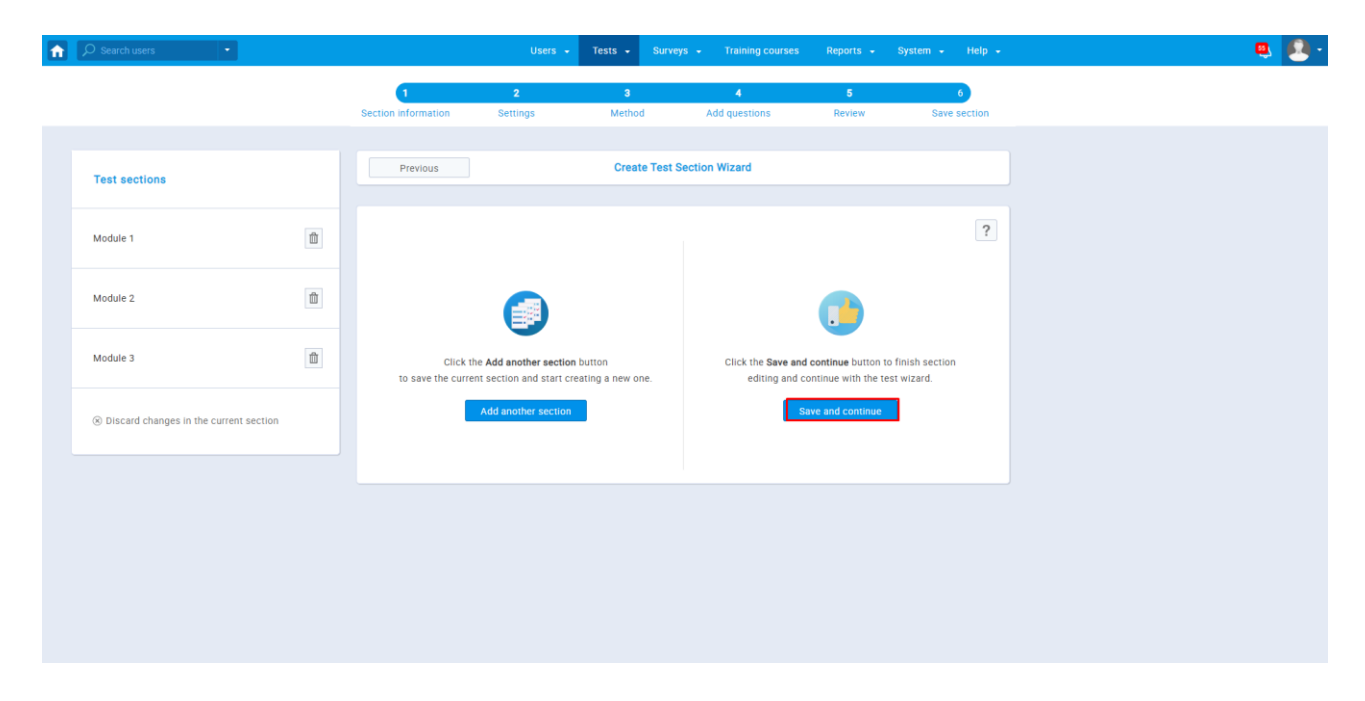

- 5. Step 5 in the Test Wizard Grading: In this part, you define the pass mark for the whole test and/or the parts of a test:
	- a. Whole test (see the screenshot below)
		- i. Set the preferred pass mark A student needs to achieve more than the percentage value that you set as a pass mark on the whole test so he can pass that test.
		- ii. If the "Make the pass mark inclusive" checkbox is checked A student will pass the test by achieving the exact or higher percentage.
	- b. Test sections (Module; see the screenshot below)
		- i. Click on the pen icon on the edit column to set the pass mark for each section (Module)
		- ii. If you check the "Passing required" option for some module, then the Student needs to pass that module as well as a pass mark on the whole test
	- c. The part where you define pass mark for the group of sections (Modules), this part is the "Core section" part.
		- i. You can make a group of sections (Modules)
		- ii. If you set a pass mark for a specific group and check "Passing required" for that group, then the Student needs to pass that Section group so he can pass the test.

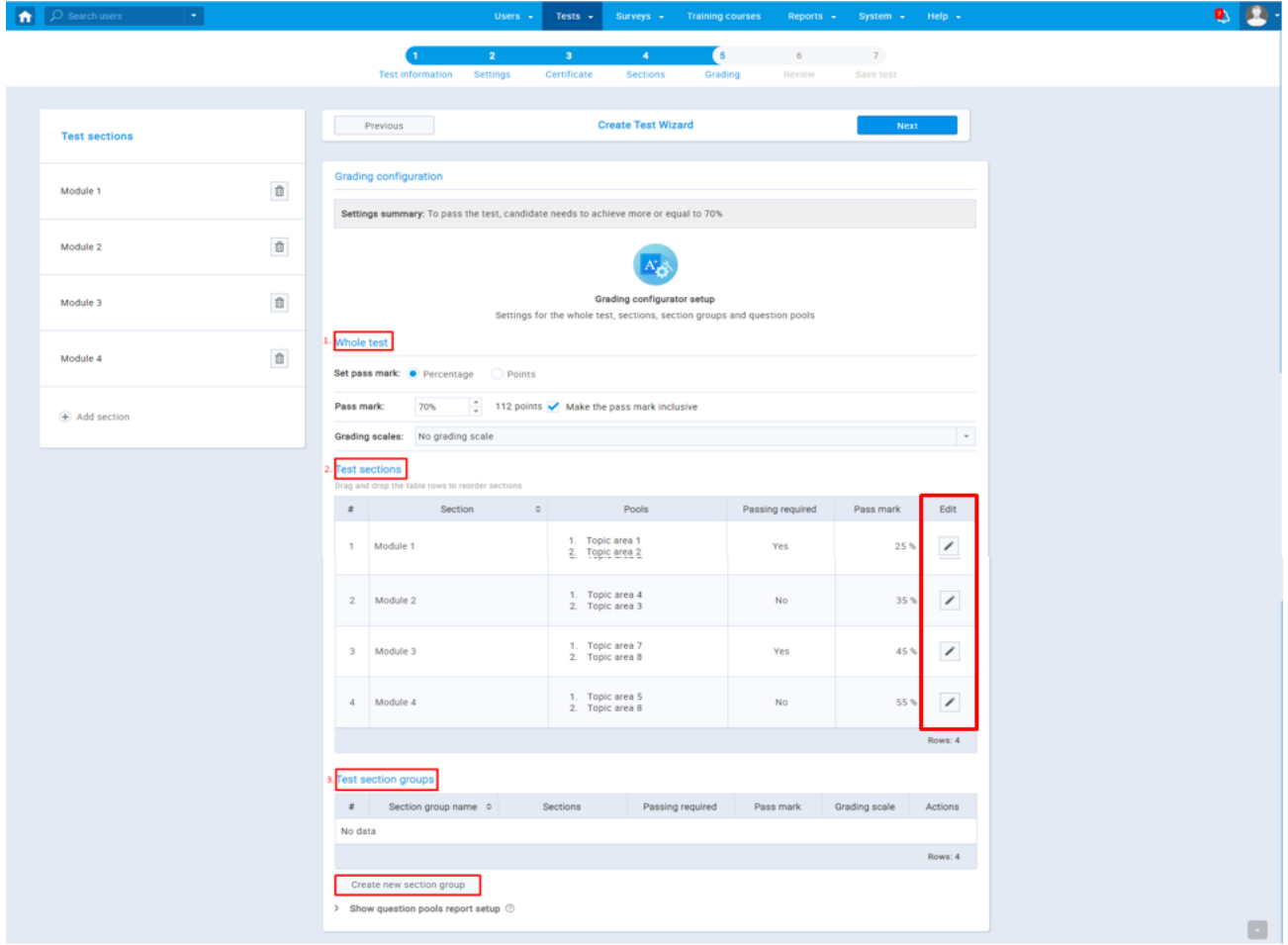

- iii. To create a section group (core section):
	- Click on the "Create new section group" (see the picture above), after which the popup window will show up
	- on the left side of the "Section" table, you will see the checkboxes, and you need to check sections (Modules) that you want to group
	- enter the name for that group, and set the pass mark for it. Check the "Passing required" checkbox if you want to set that the passing of this core section is mandatory, and the passing of the whole test depends on it (see the screenshot below). Make as many groups as you want using the same procedure.

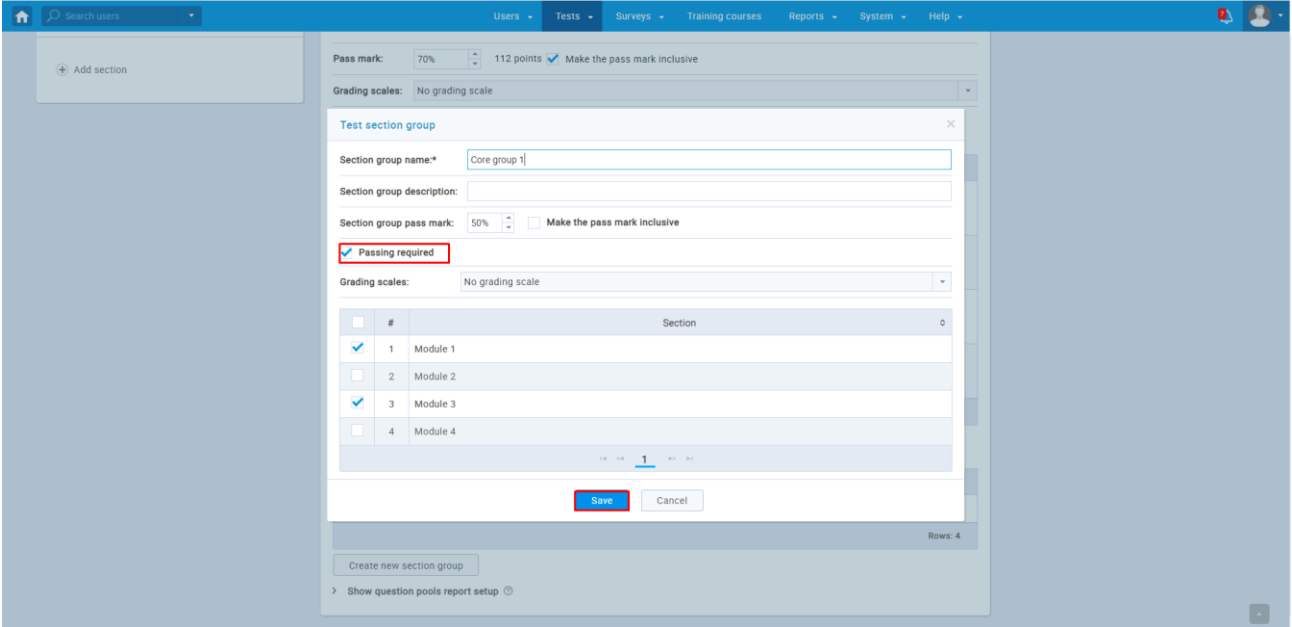

#### **Test section groups**

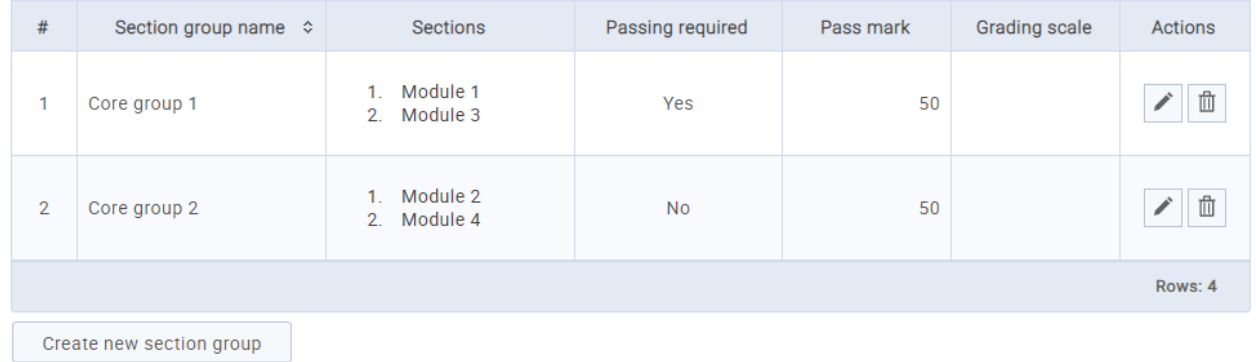

> Show question pools report setup  $\oslash$ 

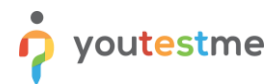

6. Step 6 in the Test Wizard – Review: Review the setting you have chosen in the previous steps. Once you are finished, click on the Next button

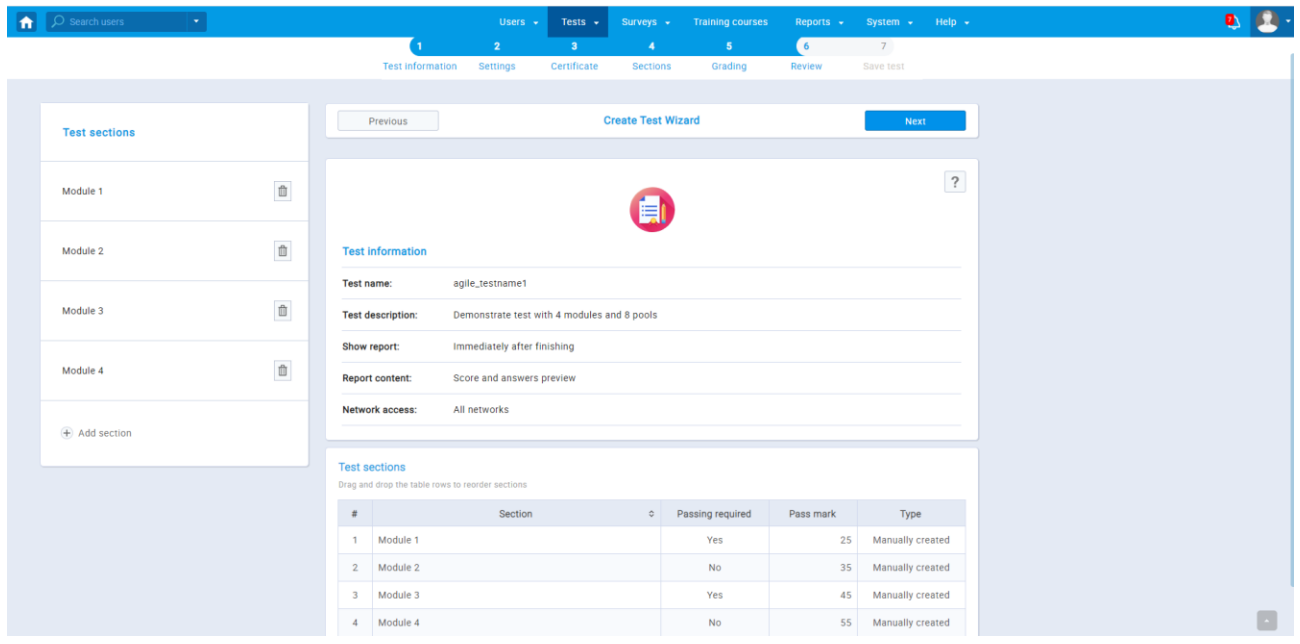

7. Step 7 in the Test Wizard – Save test: Click on the "Finish wizard" button, and your settings for that test will be saved.

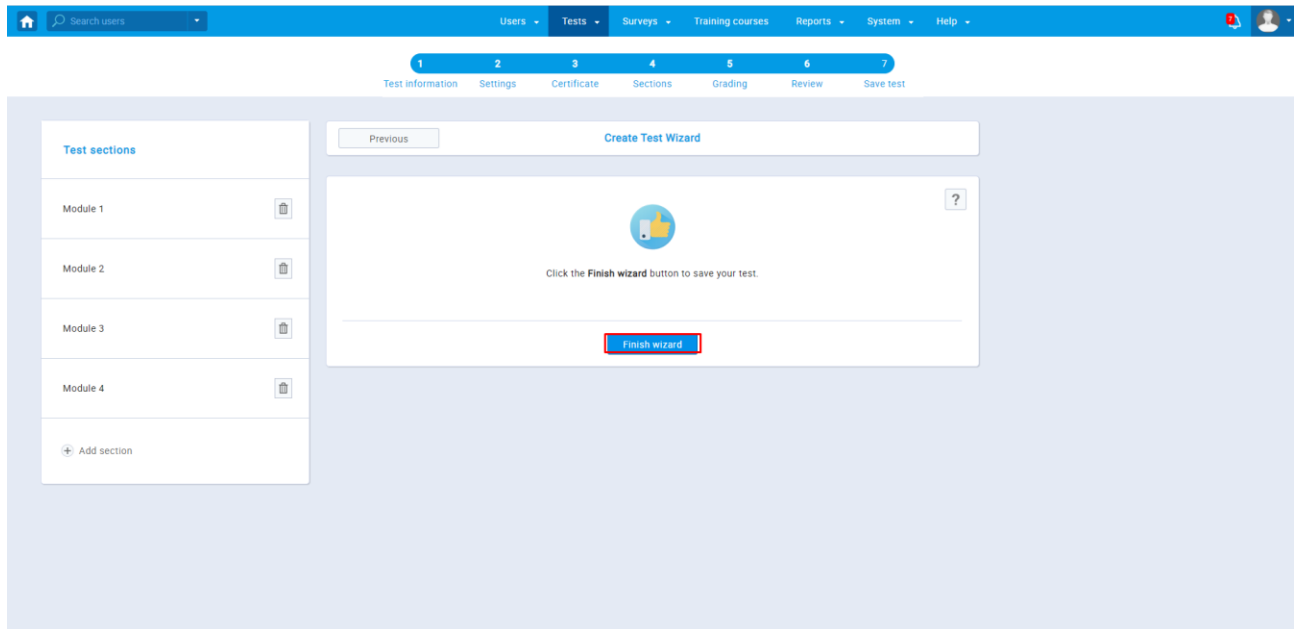

When you finish the test wizard, the sessions and the candidates that you previously imported via the AGILE Excel template will appear, and you can see them in the "Testing sessions" tab. Click on the pen icon to change settings for that session.

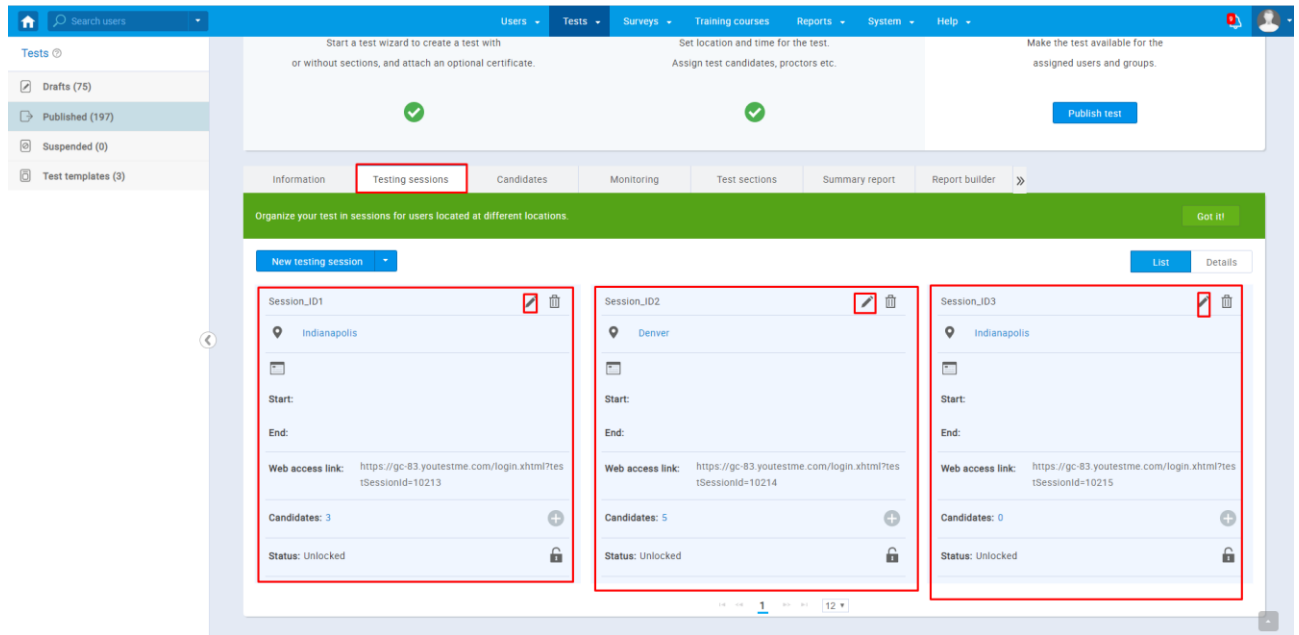

If you haven't set the time in the AGILE template, you can set it in the popup window that will show up after you click on the pen icon. After you are done with updating session information, click on the "Save" button.

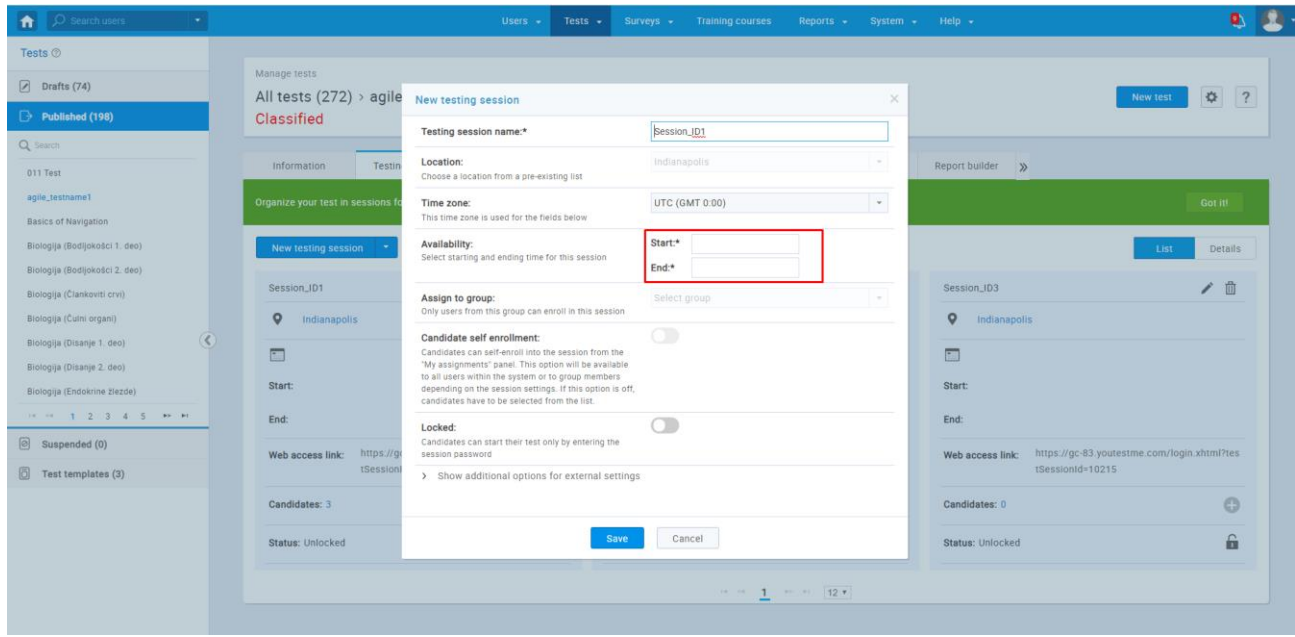

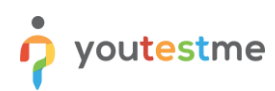

The last step is publishing a test by clicking on the "Publish test" button.

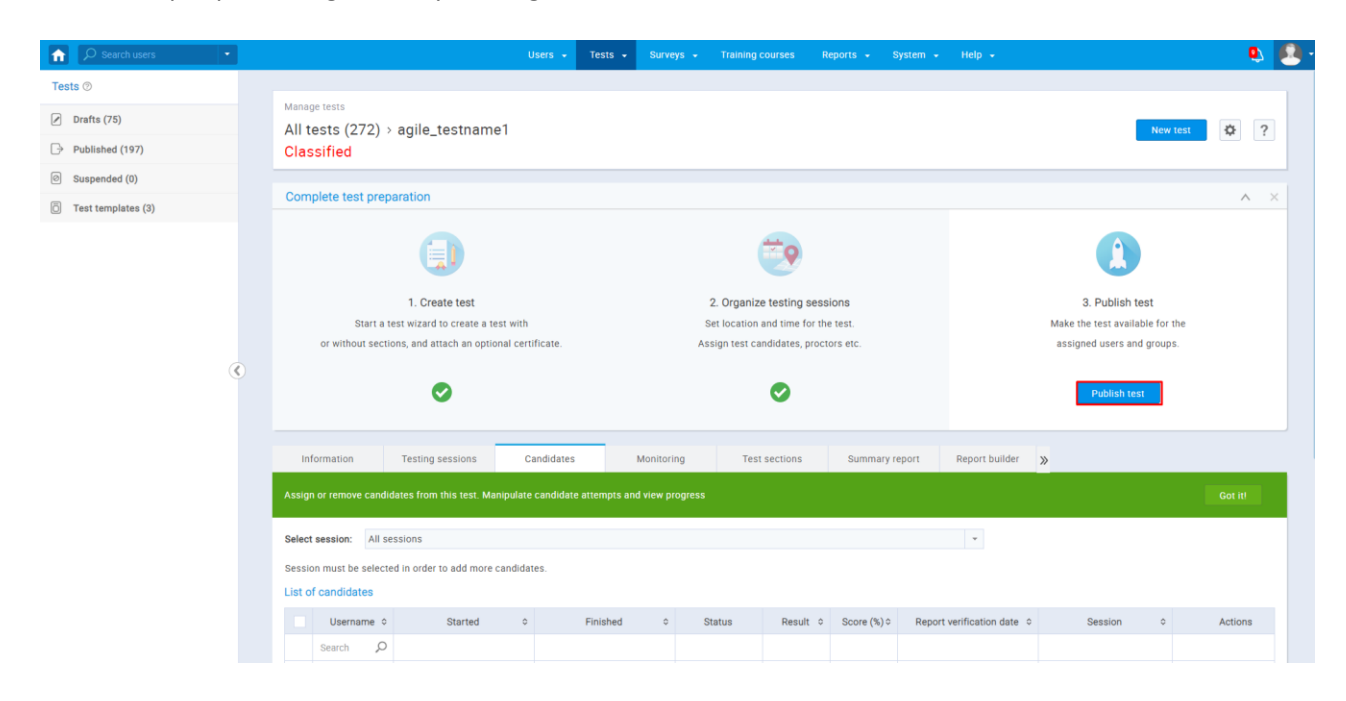

## <span id="page-22-0"></span>**4 Students perspective**

This chapter explains how Students can access and take the test:

- 1. From the homepage, Students need to click on the "My assignments" tab, and there they will find all the tests that are assigned to them.
- 2. They must click on the "Start" button, and the popup will show up with Test information such as:
	- a. duration type
	- b. Description
	- c. instructions.
- 3. They need to check the confirmation dialog and click on the start button.

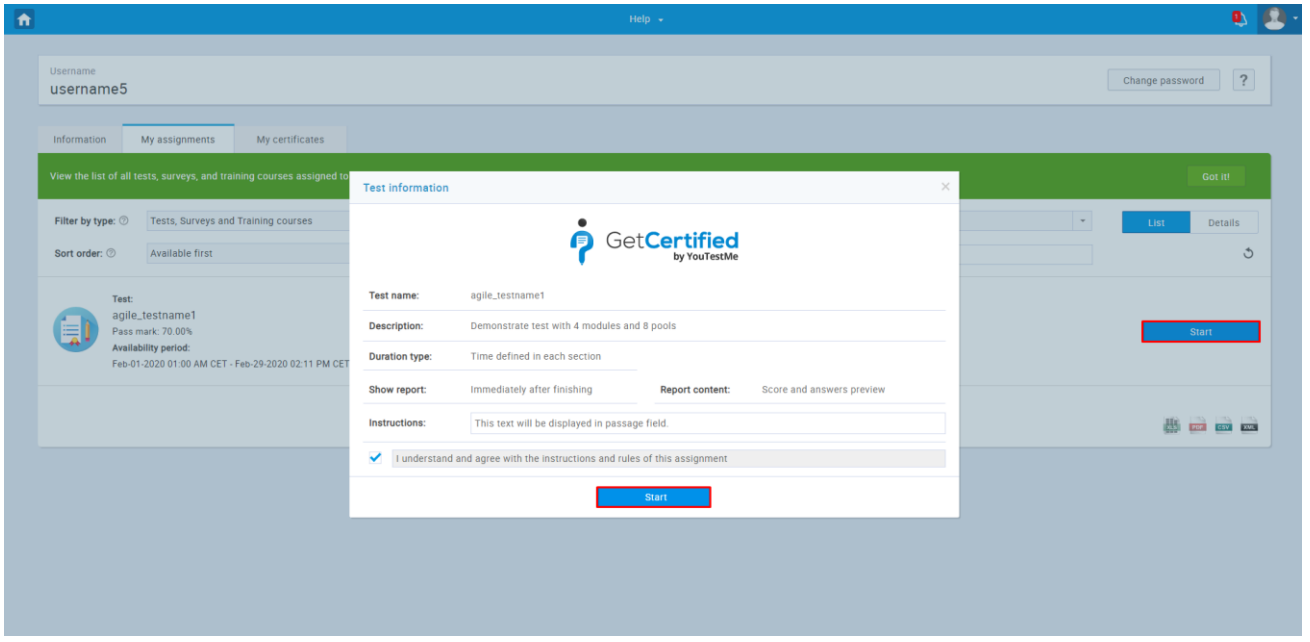

- 4. If the checkbox, "Require updating personal information," was previously checked, the students will see a window that they need to fill with some mandatory and some optional information (fields with a star are mandatory).
- 5. After they finished filling in the information, they need to click on the "Save" button, and then, the test will start.

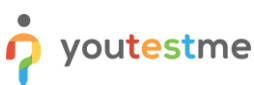

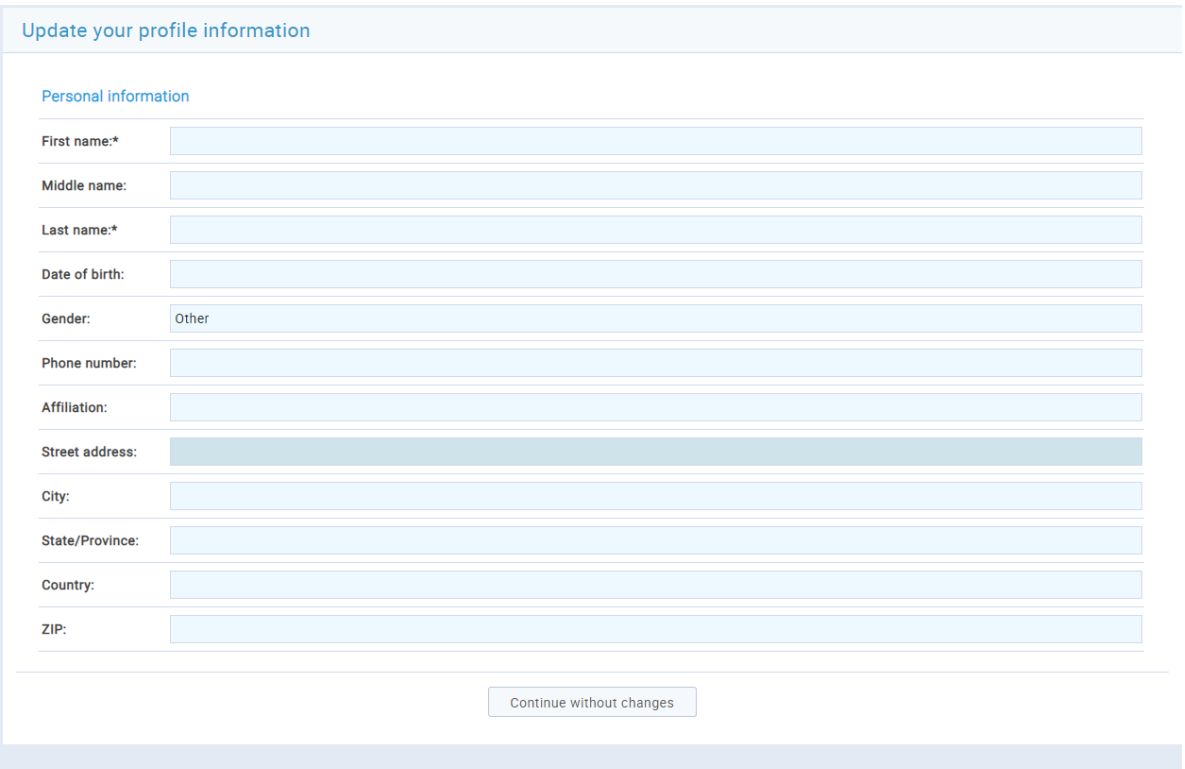

The screenshot below shows the Notes (Section introduction) that Students will be able to see during that Section (Module).

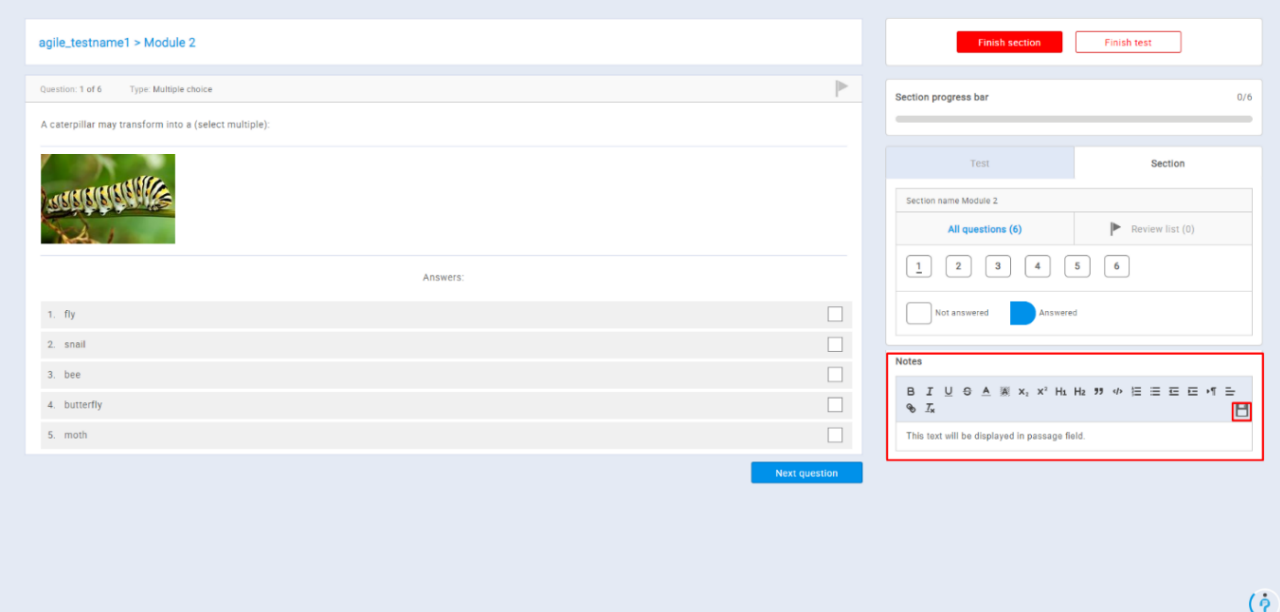

## <span id="page-24-0"></span>**5 Reports**

This section's purpose is to explain how to access and use:

- The Completion Status Report
- The Score Report
- The Report Builder

Take the following two steps to access the reports for all three reporting systems that will be explained below:

1. Navigate to "Tests/Manage Tests."

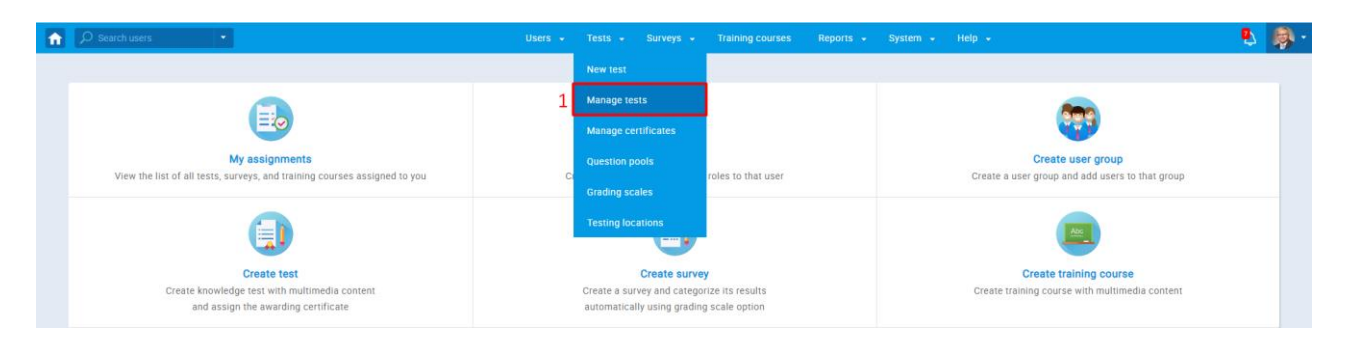

2. Search for the test and click on it's linked name

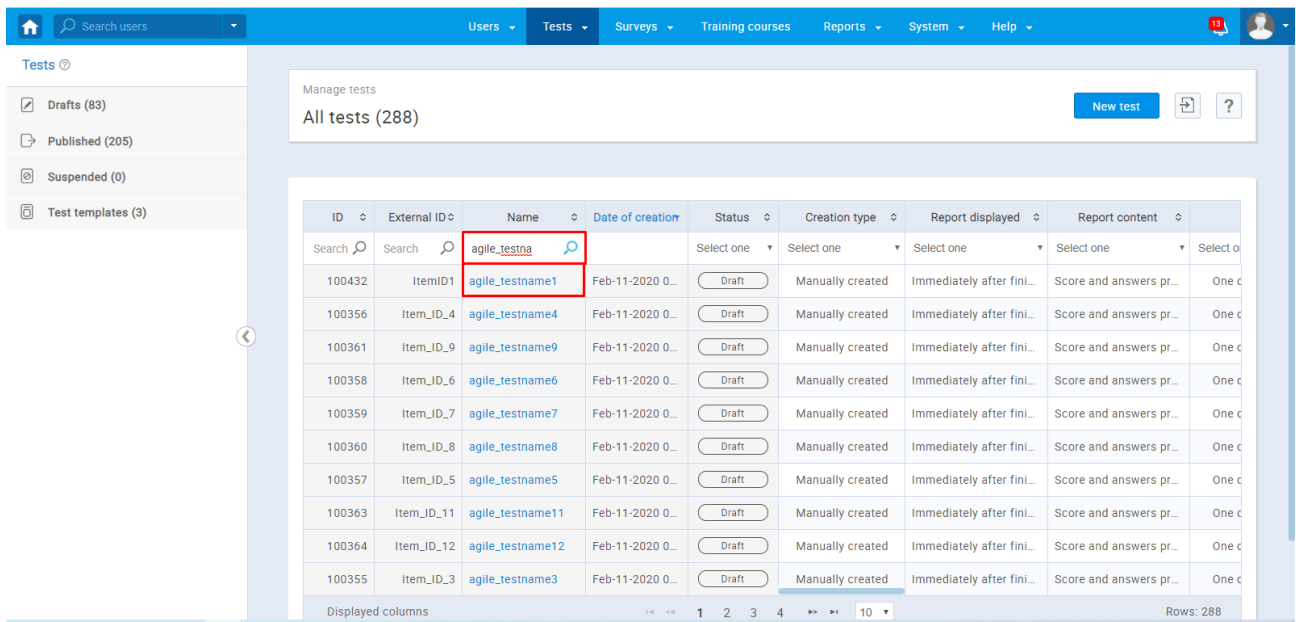

### <span id="page-25-0"></span>**5.1 Completion status report**

After completing the two steps described above,

- 1. Click on the "Candidates tab" there you will see all the candidates that you assigned to the session for that test
- 2. In the "Report verification date" column in the "List of candidates" table, you will see the status of the test report
- 3. You need to select candidates whose report you want to verify
- 4. Click on the "Action" drop-down button and then on the "Verify reports for selected candidates."

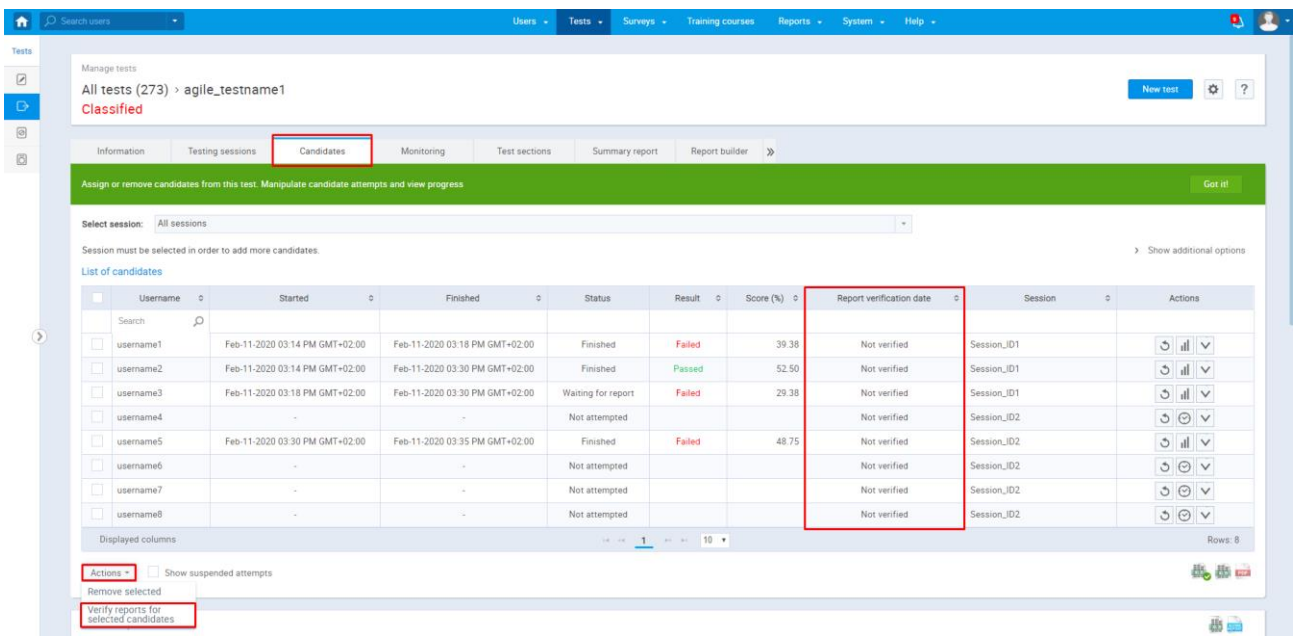

5. Click on an excel icon with a green checkmark to download a report.

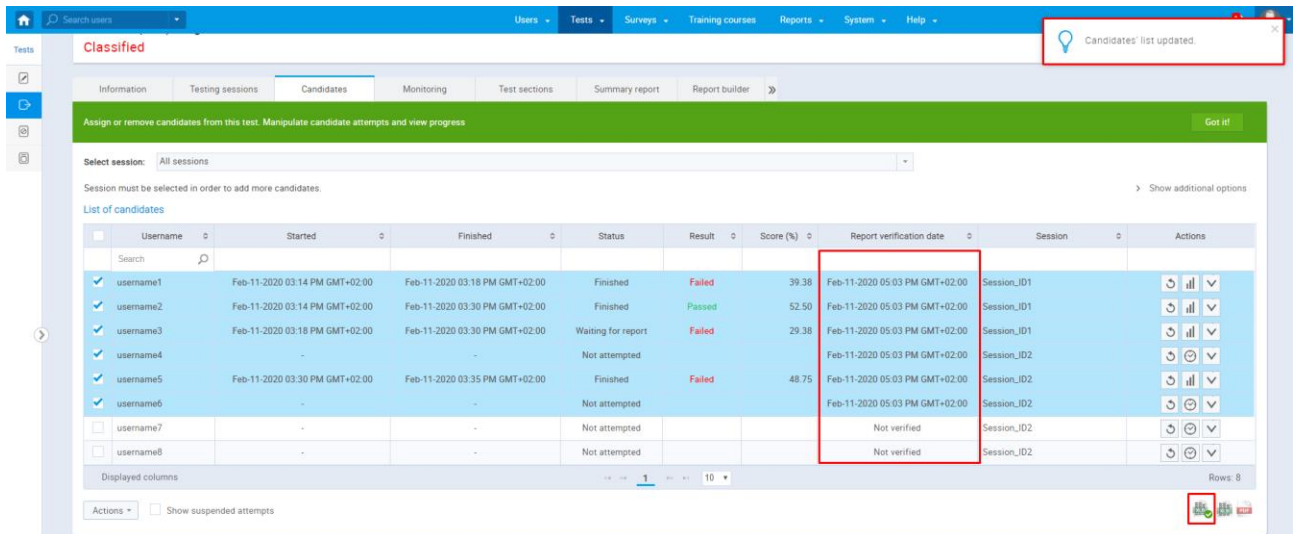

This is the preview of the exported report.

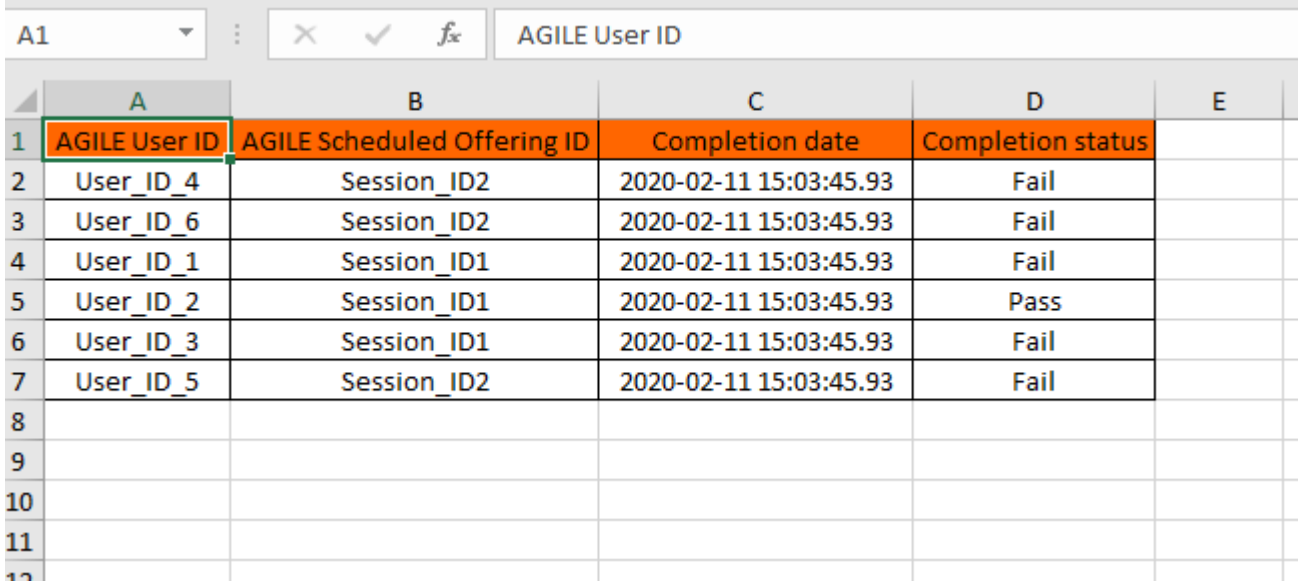

### <span id="page-26-0"></span>**5.2 Score report**

In the screenshot below, there is an example of a "Personal report" page. You can access it from the candidate's tab:

1. Select a user whose report you want to see, and click on the "Personal report" icon in the Actions column

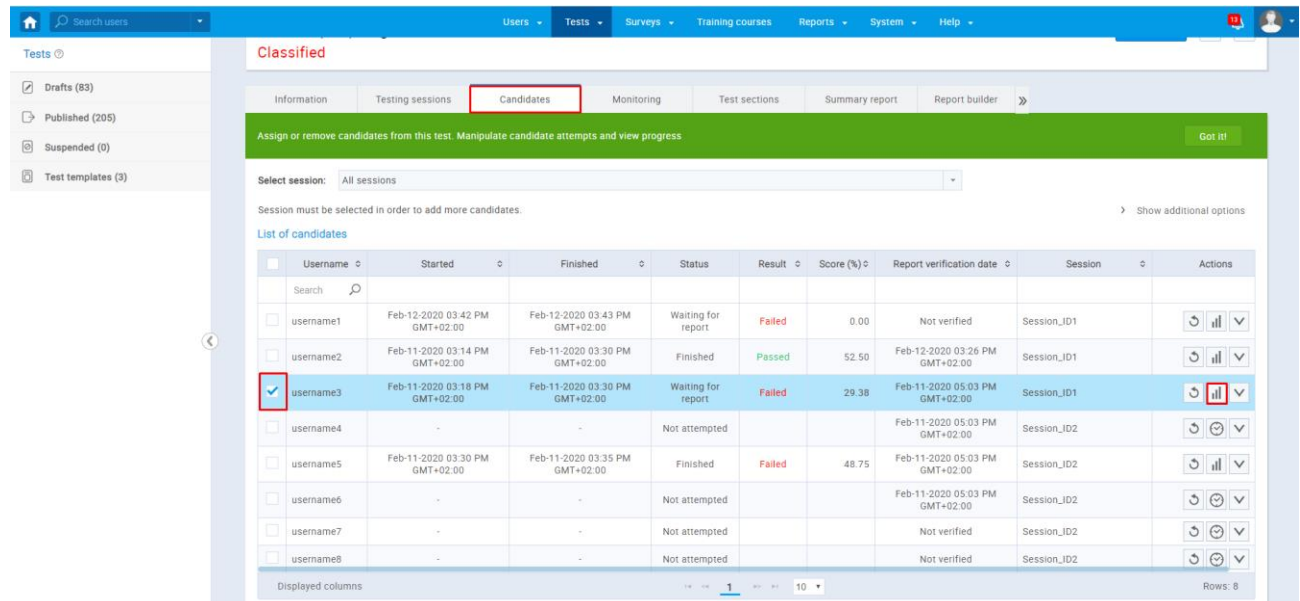

- 2. Click on a "Score report" icon to export
- 3. Core section table all the information about section groups such as name, which sections are part of which group, pass mark for each, Student's score, whether passing was required or not and the status for each section group
- 4. Section table all the information about sections such as the time when the Student started and finished section, whether passing was required, pass mark, score, and status for each section

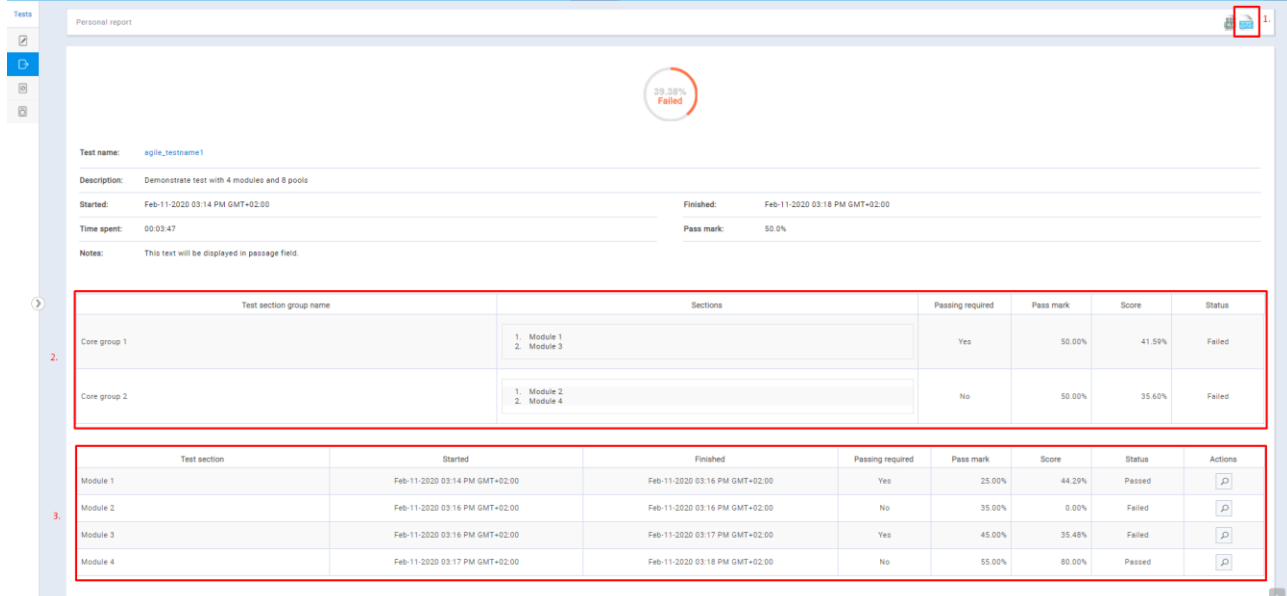

#### This is an example of an exported "Score report."

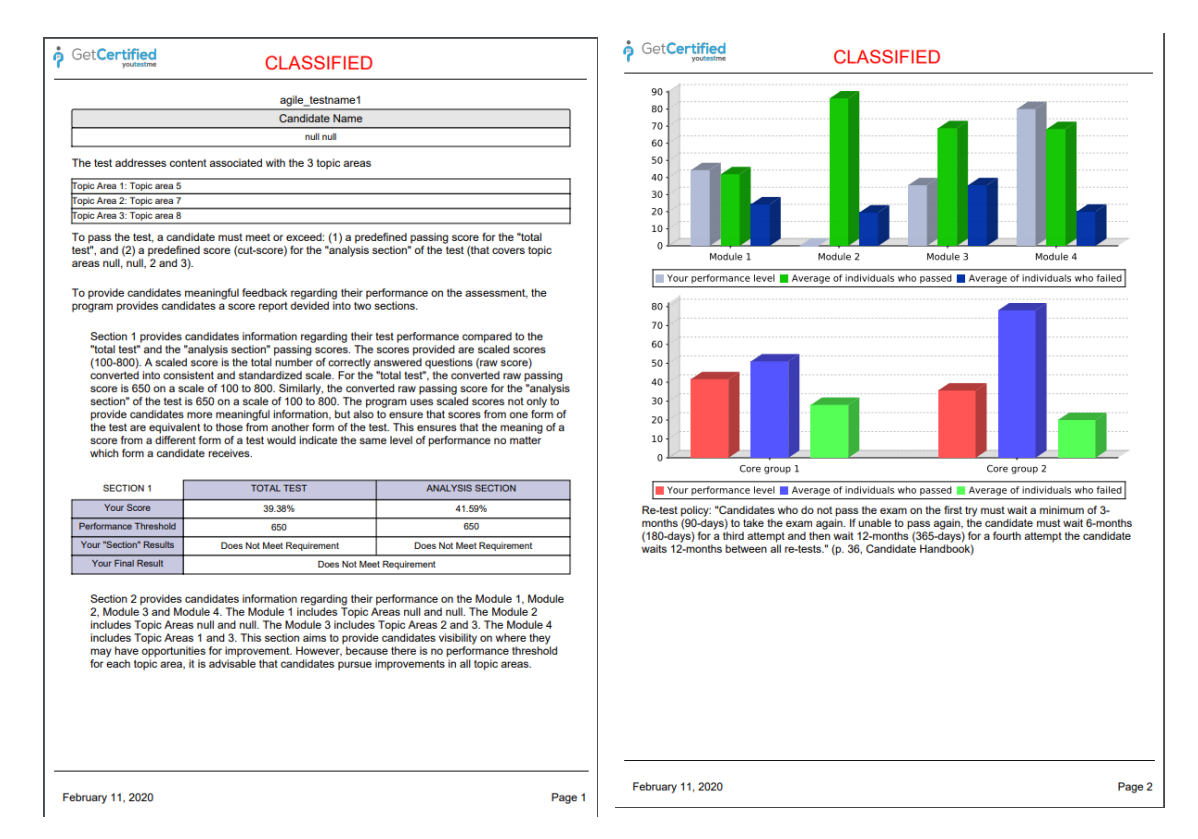

### <span id="page-28-0"></span>**5.3 To create advanced reports, you can use "Report builder."**

Click on the "Report Builder" tab to set all the settings for a report:

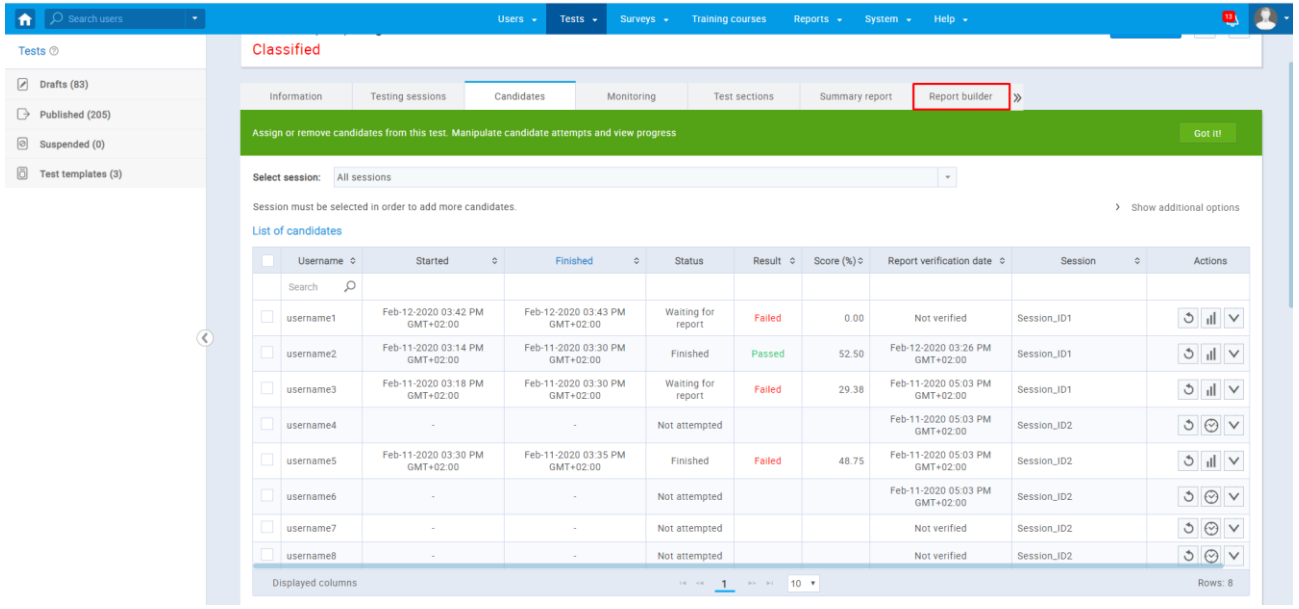

1. Create a custom report by selecting options from the list. Each option will be featured as a column in the report table.

- 2. Here you can filter the results according to the chosen column, criteria, and value. The group filter is a conjunction (AND) or disjunction (OR) of more filters. Negation can be applied to any filter.
- 3. Here you can see aggregated results for multiple test sections by creating a test sections group. This option is available for the test with sections only

After you select and filter all the options that you want to display in the report, you need to click on the "Display report" button.

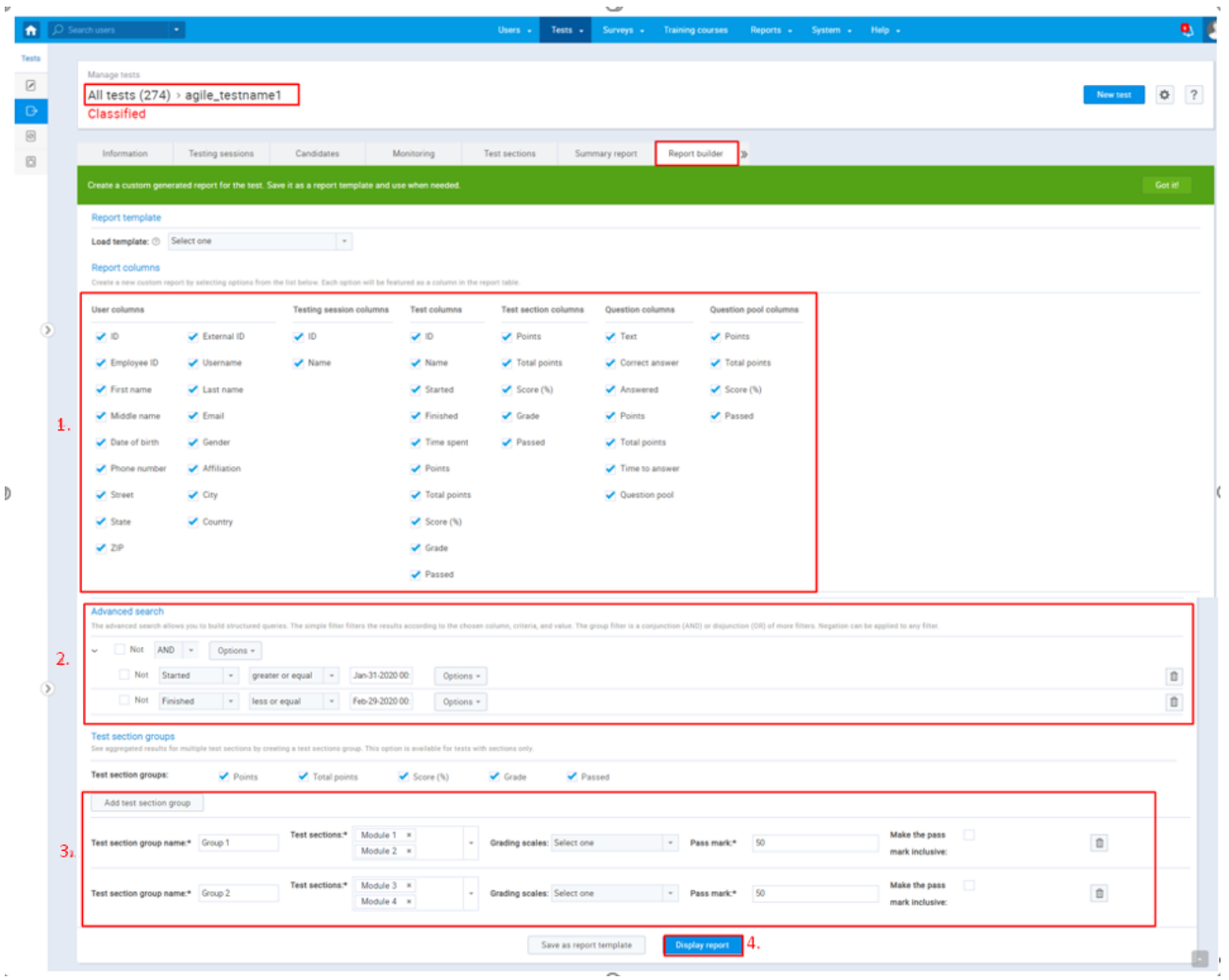

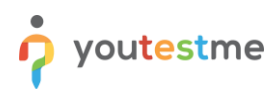

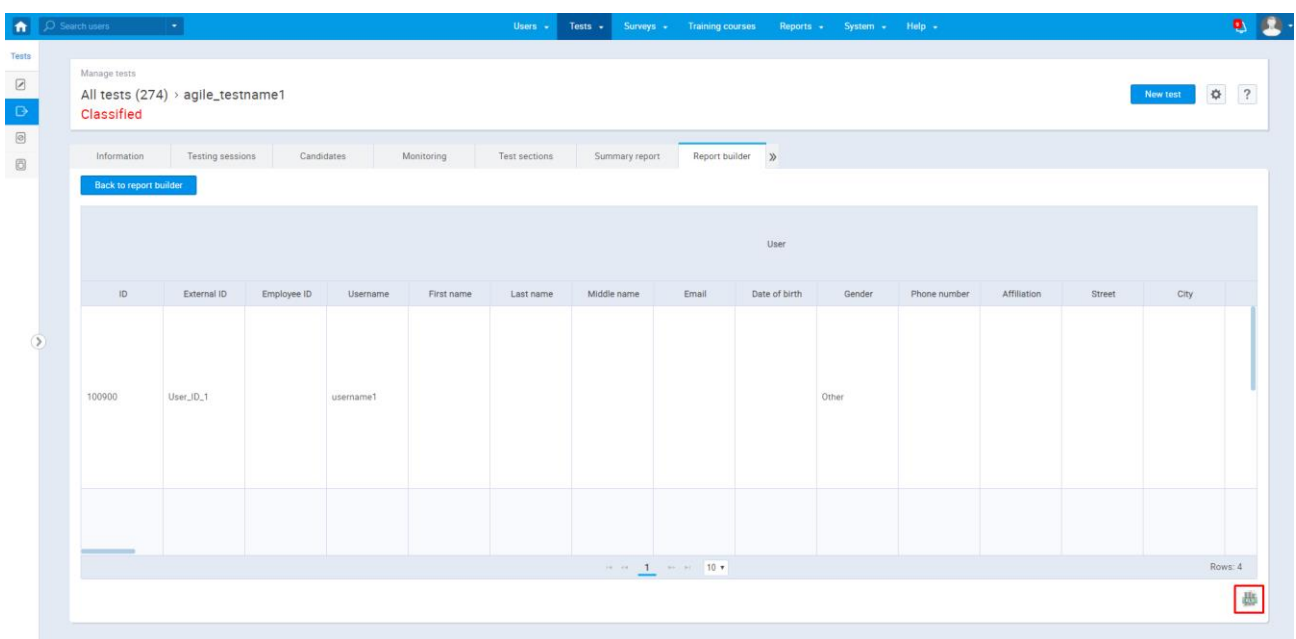

This is an example of the customed report that you can export as an excel file if you click on the excel icon

This is an example of an exported excel file.

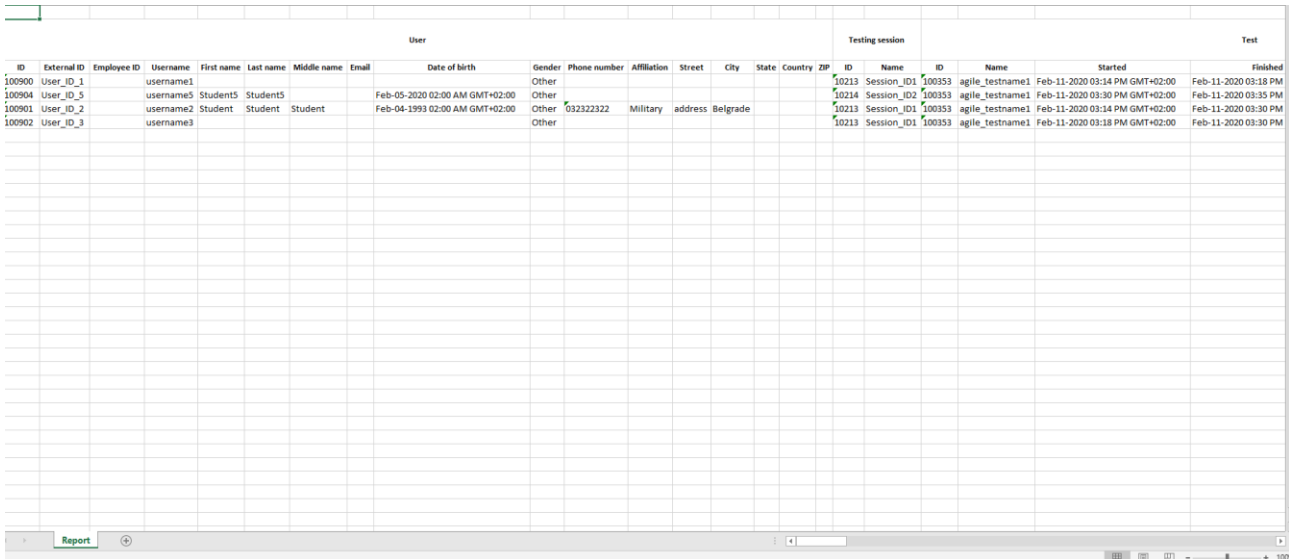